# Microsoft Excel 2007 Tutorial

# **TABLE OF CONTENTS**

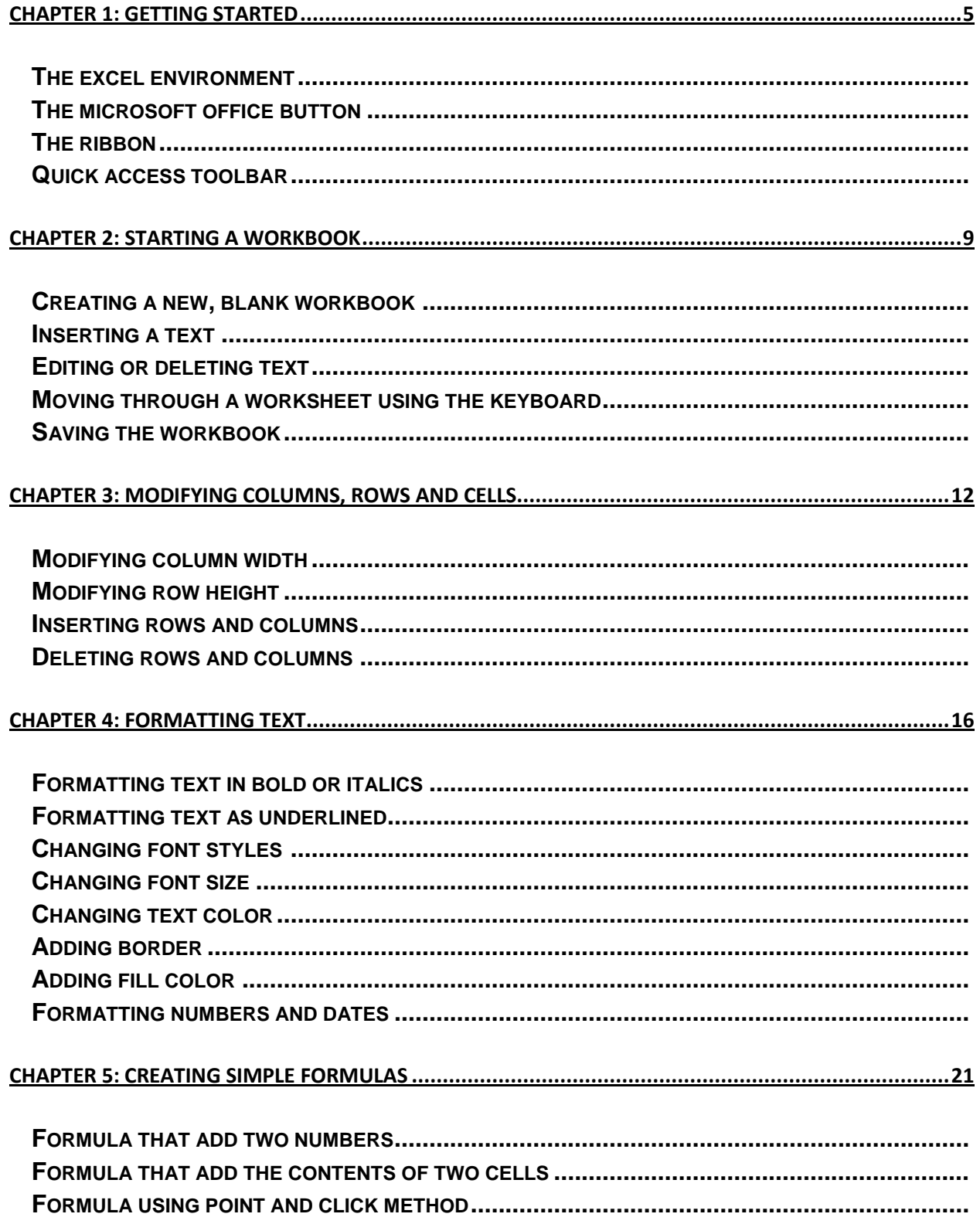

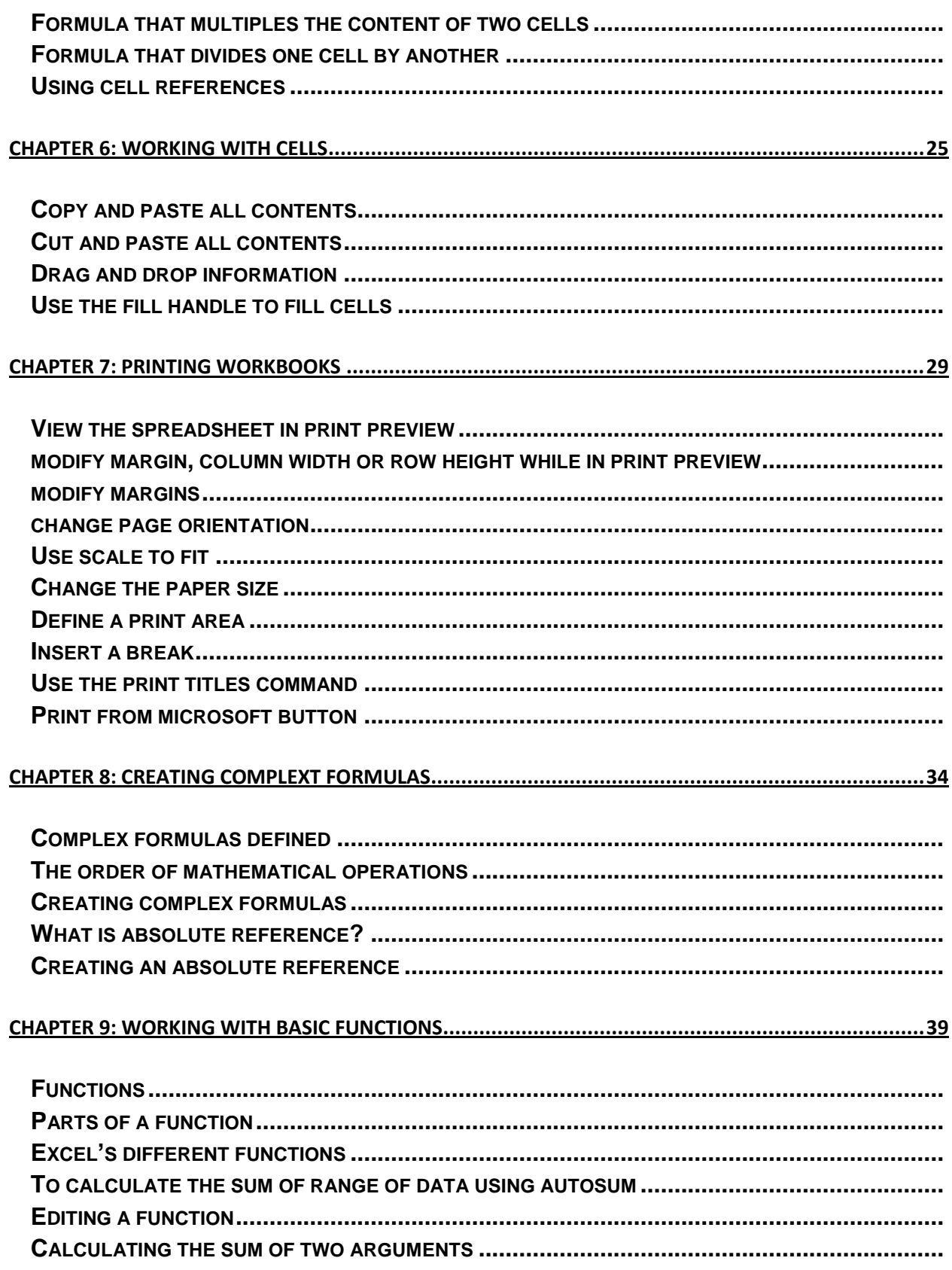

#### THE PNP BASIC COMPUTER ESSENTIALS e-Learning (MS Excel 2007)  $\overline{\mathbf{4}}$

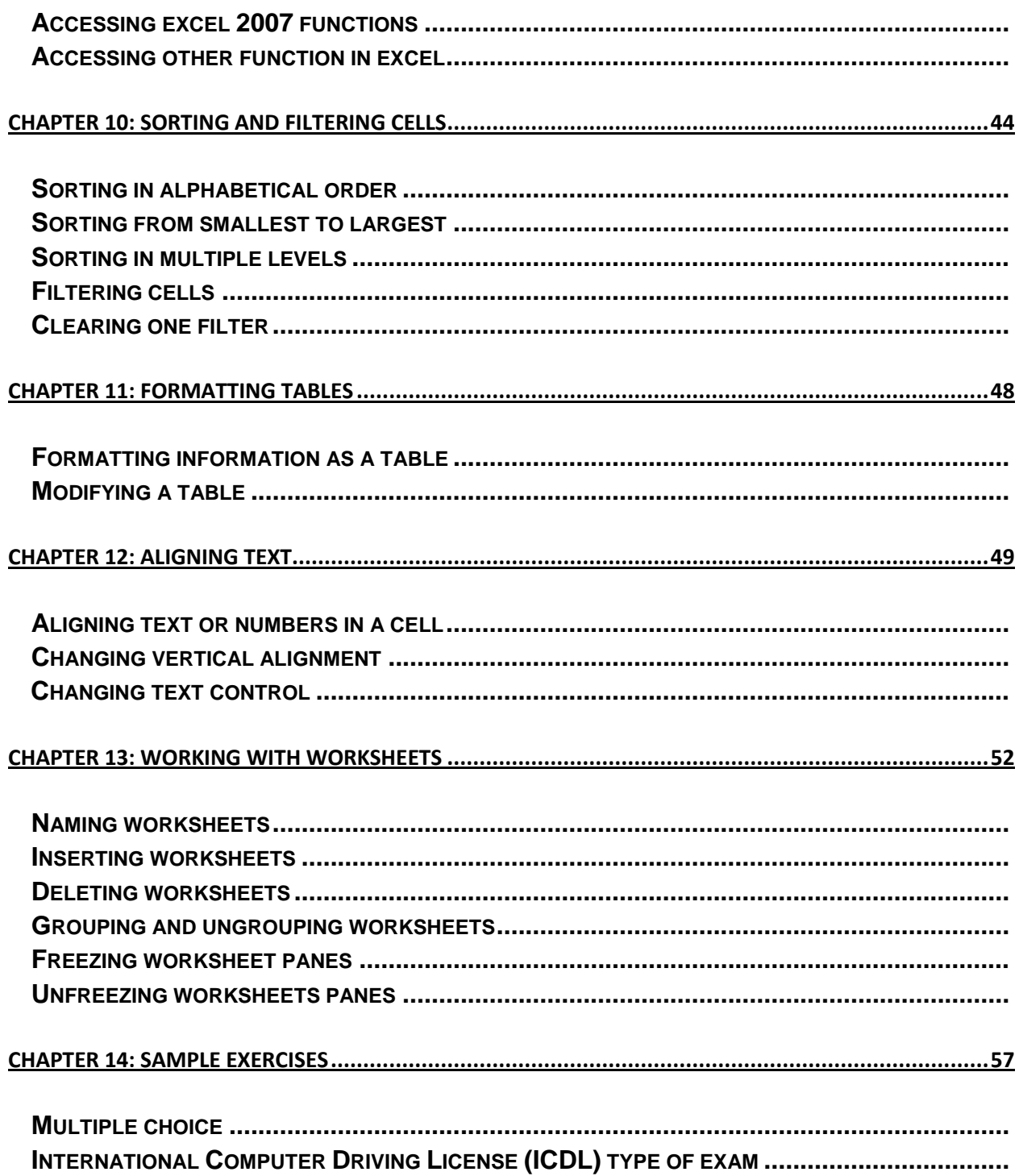

# **Chapter 1: Getting Started**

# **THE EXCEL ENVIRONMENT**

**Tabbed Ribbon menu system** is how you navigate through Excel and access the various Excel commands which replaces the traditional menus. **Microsoft Office Button** is located at the upper left corner of the screen in which you can access important options such as New, Save, Save As, and Print.

**Quick Access Toolbar** is pinned next to the Microsoft Office Button, and includes commands such as Undo and Redo and gives access to commands you frequently use.

**Worksheet Tab** is located at the bottom left area of the spreadsheet and by default, **three worksheet tabs** appear each time you create a new workbook.

**Page View commands** located at the lower right portion of the screen in which you can view the worksheet options (Normal, Page Layout and Page Break)**.**

**Zoom tool, and the horizontal scrolling bar** also located at the bottom right area of the spreadsheet.

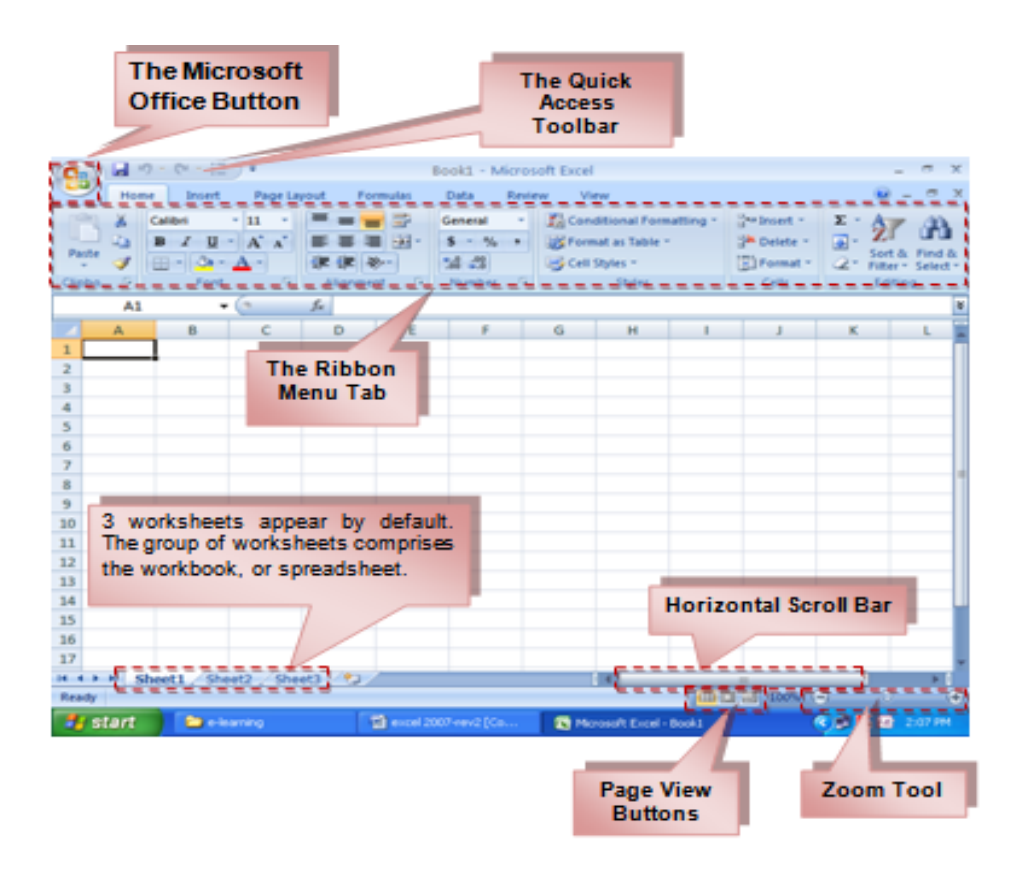

## **To Zoom In and Out:**

- Locate the **zoom bar** in the bottom, right corner.
- Left-click the **slider** and **drag** it to the left to zoom in and to the right to zoom out.

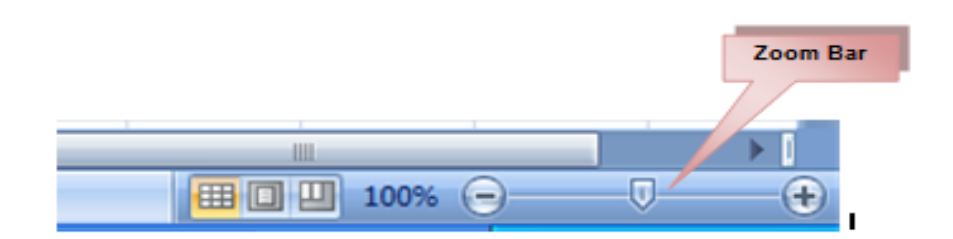

## **To Scroll Horizontally in a Worksheet:**

- Locate the **horizontal scroll bar** in the bottom, right corner.
- Left-click the bar and move it from left to right.

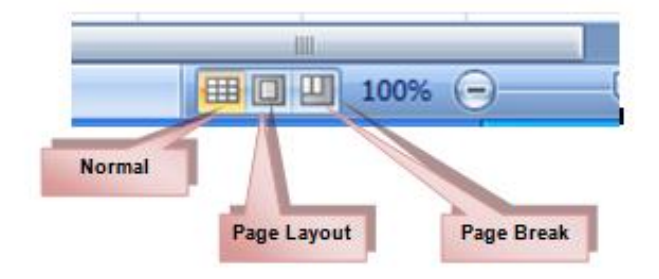

## **To Change Page Views:**

- Locate the **Page View options** in the bottom, right corner. The Page View options are Normal, Page Layout, and Page Break.
- Left-click an option to select it.
- The default is **Normal View**.

## **To Minimize and Maximize the Ribbon:**

- Click the **drop-down arrow** next to the Quick Access toolbar.
- Select **Minimize Ribbon** from the list. The Ribbon disappears.
- To maximize the ribbon, click the arrow again and select **Minimize the Ribbon** to toggle the feature off.
- **Keyboard shortcut**: press **CTRL+F1**

## **7 THE PNP BASIC COMPUTER ESSENTIALS e-Learning (MS Excel 2007)**

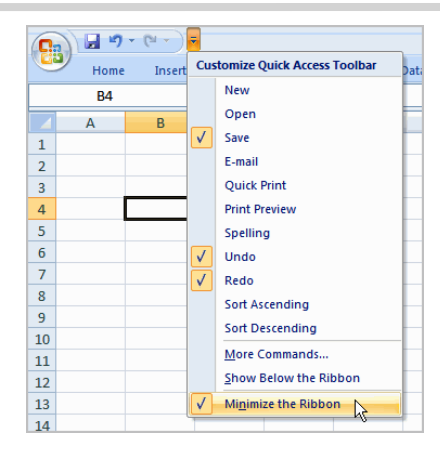

# **THE MICROSOFT OFFICE BUTTON**

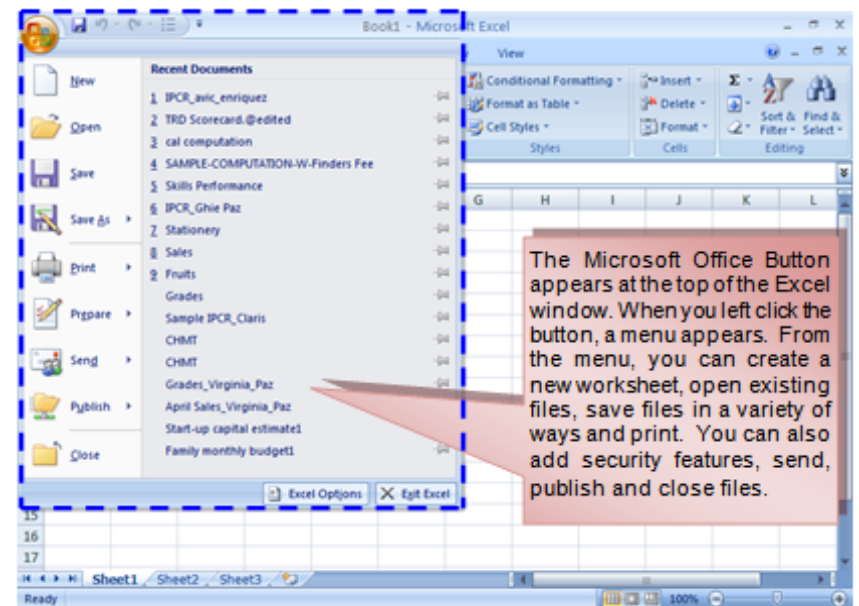

#### **To Change the Default Excel Options:**

- Click the **Excel Options** button. A dialog box will appear.
- Select a **category** on the left to access different Excel options.
- Modify any of the default settings.
- Click OK. $\bullet$

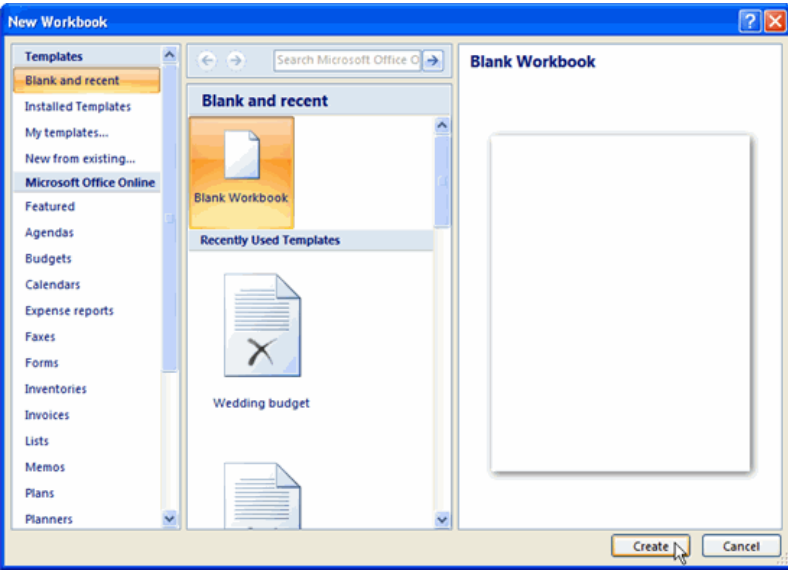

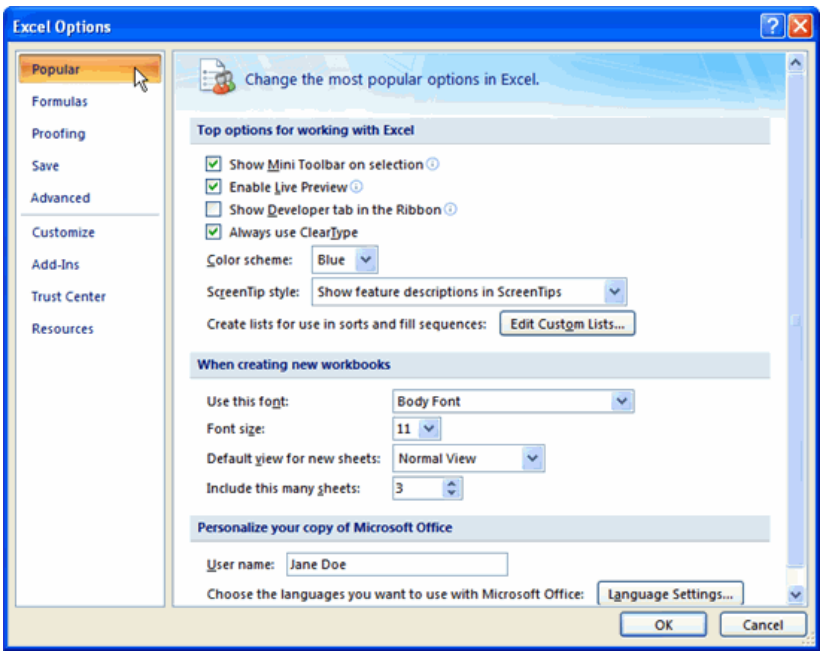

**Note:** As a beginner, it is best to leave the default settings.

# **Chapter 2: Starting a Workbook**

A blank workbook opens when you open Microsoft Excel. Each workbook contains three (3) worksheets. A worksheet is a grid of cells consisting of **16,384 columns** (XFD) and **1,048,576 rows**.

## **To Create a New, Blank Workbook:**

- Click the **Microsoft Office Button**.  $\bullet$
- Select **New**. The New Workbook dialog box opens and Blank Workbook is highlighted by default.
- Click **Create**. A new, blank workbook appears in the window.
- **Keyboard Shortcut:** press **CTRL+N**

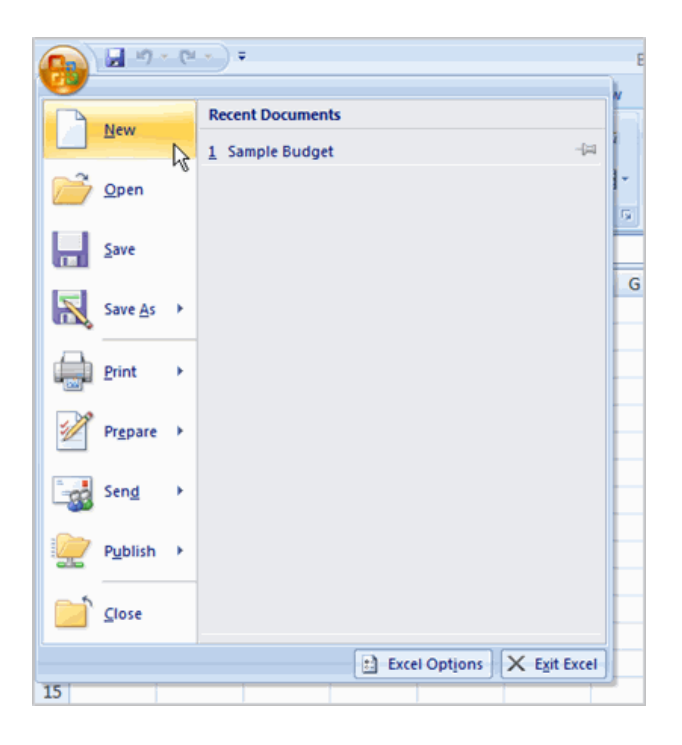

## **To Insert Text:**

- Left-click a **cell** to select it. Each **rectangle** in the worksheet is called a **cell**. As you select a cell, the **cell address** appears in the **Name Box**.
- Enter **text** into the **cell** using your keyboard. The text appears in the cell and in the **formula bar**.

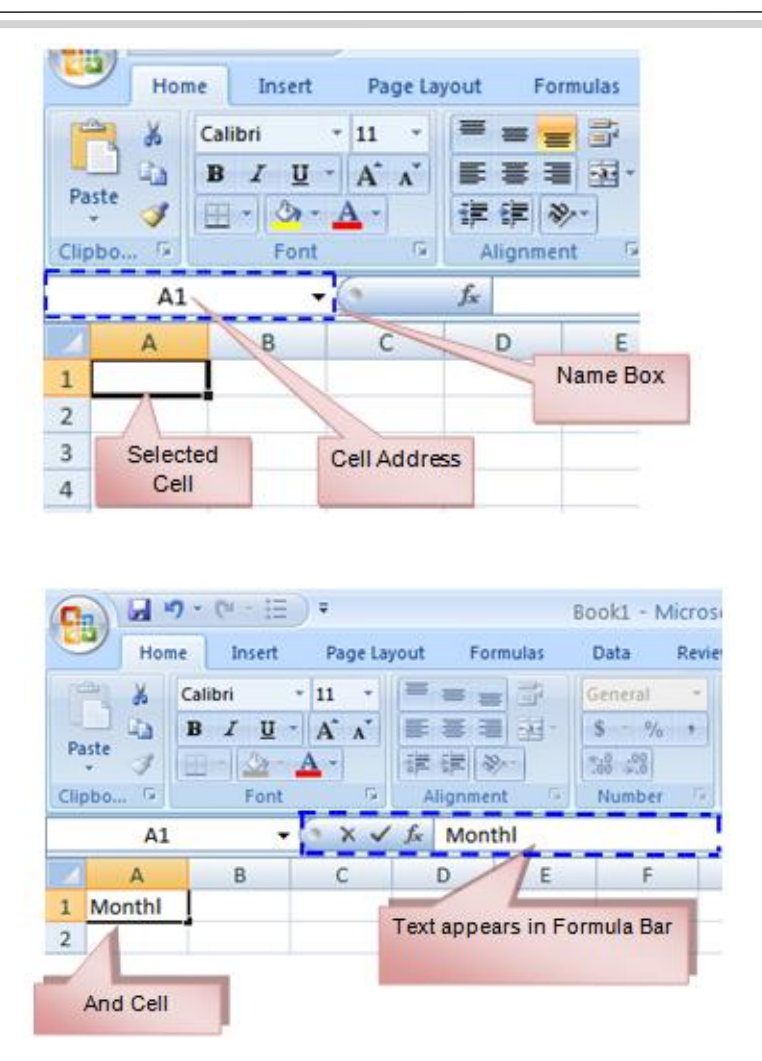

Naming of all address – it is where a column and a row intersects. For example, this cell is C3 since it is where column C and row 3 intersect.

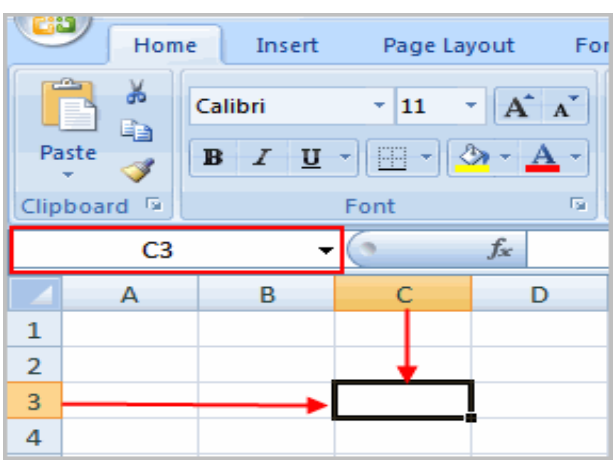

#### **To Edit or Delete Text:**

- Select the cell.  $\bullet$
- Press the **Backspace** key on your keyboard to delete text and make a  $\bullet$ correction.
- Press the **Delete** key to delete the entire contents of a cell. **Or**
- Press F2 in the formula bar.

## **To Move Through a Worksheet Using the Keyboard:**

- Press the **Tab** key to move to the **right** of the selected cell.
- Press the **Shift** key and then the **Tab** key to move to the **left** of the selected  $\bullet$ cell.
- Use the **Page Up** and **Page Down** keys to navigate the worksheet.
- Use the arrow keys.  $\bullet$

## **To Save the Workbook:**

- Left-click the **Microsoft Office Button**.
- Select **Save** or **Save As**.  $\bullet$

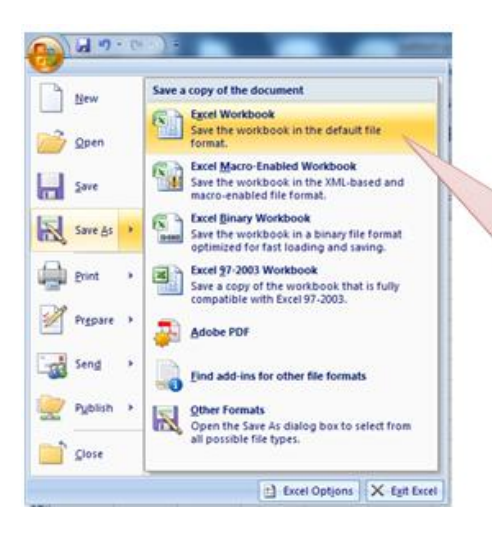

You can save a workbook in many ways, but the two most common are Save as an Excel Workbook, which saves it with a 2007 file extension (.xlsx), and as an Excel 97-2003 Workbook, which saves the file in a compatible format (.xls) so people who have an earlier version of Excel can open the file.

- **Save As** allows you to name the file and choose a location to save the  $\bullet$ spreadsheet. Choose **Save As** if you'd like to save the file for the **first** time or if you'd like to save the file as a different name.
- Select **Save** if the file has already been named.

# **Chapter 3: Modifying Columns, Rows, and Cells**

The cells, columns, and rows are set to a **default size** when you open a new blank workbook.

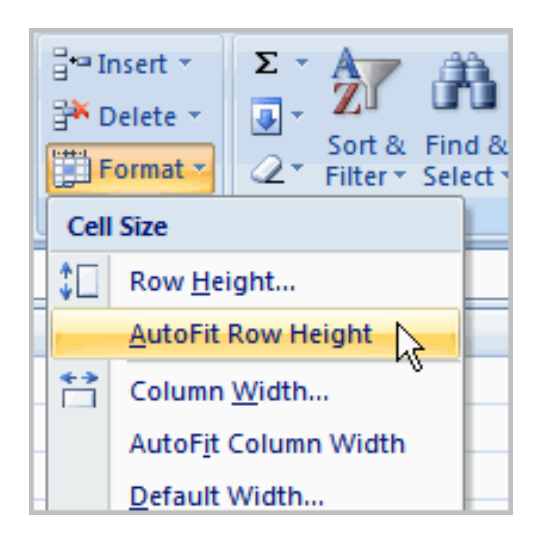

#### **To Modify Column Width:**

- Position the **cursor** over the **column line** in the column heading and a **double arrow** will appear.
- Left-click the mouse and **drag** the cursor to the **right** to **increase** the column width or to the **left** to **decrease** the column width.
- **Release** the mouse button. **or**
- Left-click the **column heading** of a column you'd like to modify. The entire  $\bullet$ column will appear **highlighted**.

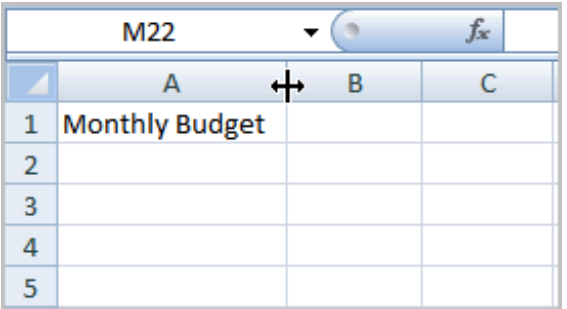

#### **or**

- Click the **Format** command in the Cells group on the **Home** tab. A pull-down  $\bullet$ menu will appear.
- Select **Column Width** and a dialog box will appear. Enter a **specific** column **measurement** at the blank tab.
- Select **AutoFit Column Width** to adjust the column so all the text will fit.

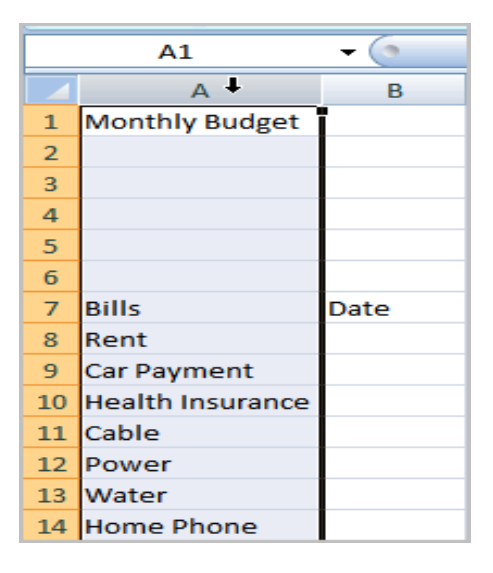

#### **To Modify the Row Height:**

- Position the **cursor** over the **row line** you want to modify and a **double arrow**  $\bullet$ will appear.
- Left-click the mouse and **drag** the cursor **upward** to **decrease** the row height or **downward** to **increase** the row height. **Release** the mouse button.

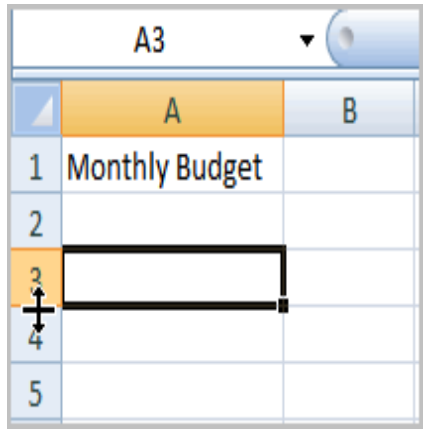

#### **or**

- Click the **Format** command in the Cells group on the **Home** tab. A pull-down  $\bullet$ menu will appear.
- Select **Row Height** and a dialog box will appear. Enter a **specific** row  $\bullet$ **measurement** at the blank tab.
- Select **AutoFit Row Height** to adjust the row so all the text will fit.  $\bullet$

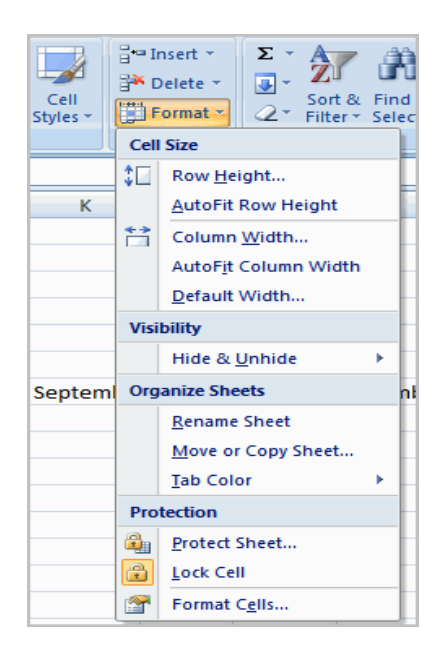

**To Insert Rows:**

- $\bullet$ Select the row **below** where you want the new row to appear.
- Click the **Insert** command in the Cells group on the Home tab. Select **Insert**   $\bullet$ **Sheet Rows.** The row will appear.

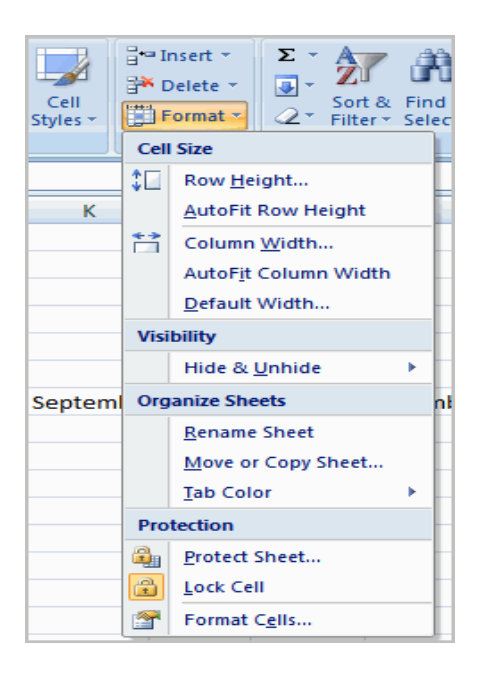

#### **Note:**

- The new row always appears above the selected row.
- Make sure that you select the **entire row** below where you want the new row to appear and **not** just the **cell**. If you select just the cell and then click Insert, only a new cell will appear.

#### **To Insert Columns:**

- Select the column to the right of where you want the column to appear.
- Click the **Insert** command in the Cells group on the Home tab. Select **Insert Sheet Columns**. The column will appear.

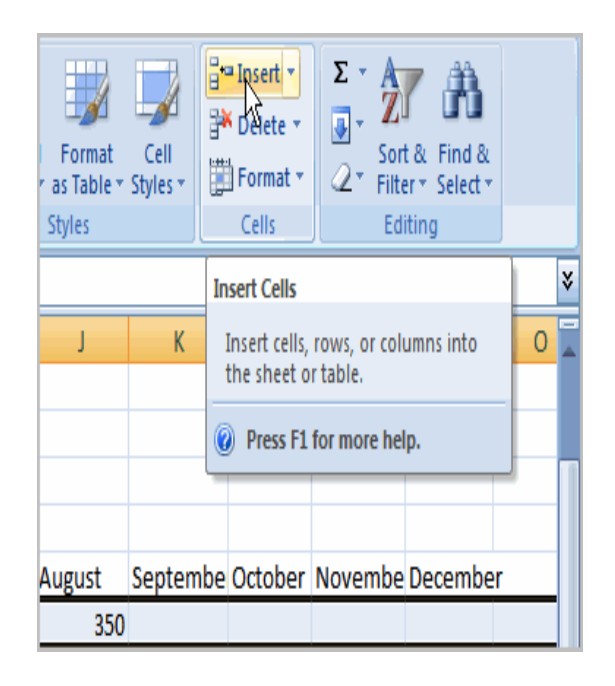

#### **Note:**

- The new column always appears to the left of the selected column. For example, if you want to insert a column between September and October, select the October column and click the Insert command.
- Make sure that you select the **entire column** to the right of where you want the new column to appear and **not** just the **cell**. If you select just the cell and then click Insert, only a new cell will appear.

#### **To Delete Rows and Columns:**

- Select the row or column you'd like to delete.
- Click the Delete command in the Cells group on the Home tab.
- Select **Delete Sheet Rows or Delete Sheet Columns**.

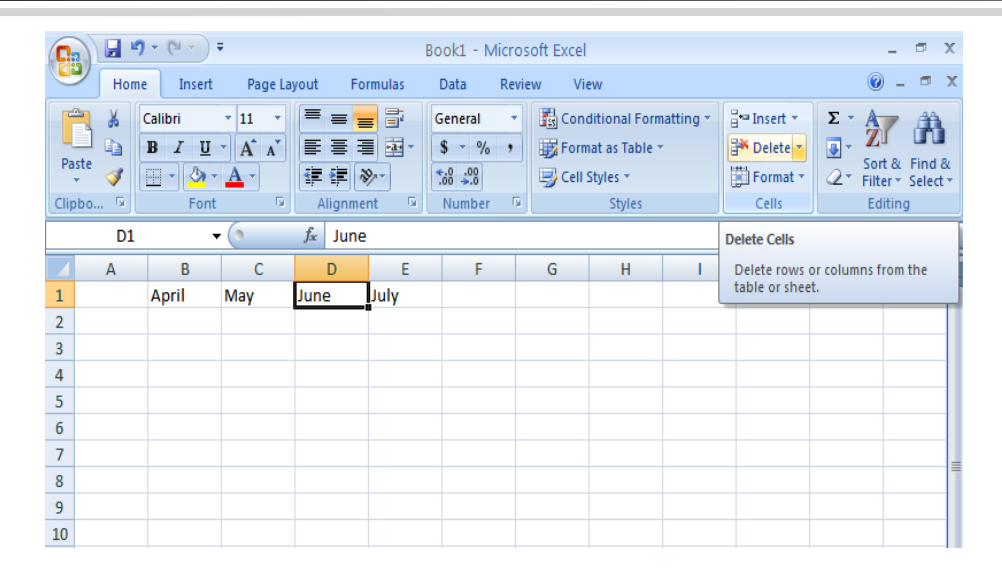

# **Chapter 4: Formatting Text**

# **FORMATTING CELLS**

**To Format Text in Bold or Italics:**

- Left-click a **cell** to select it or drag your cursor over the text in the formula bar  $\bullet$ to select it.
- Click the **Bold** or **Italics** command.  $\bullet$
- **Keyboard Shortcut**: press **CTRL+B** $\bullet$

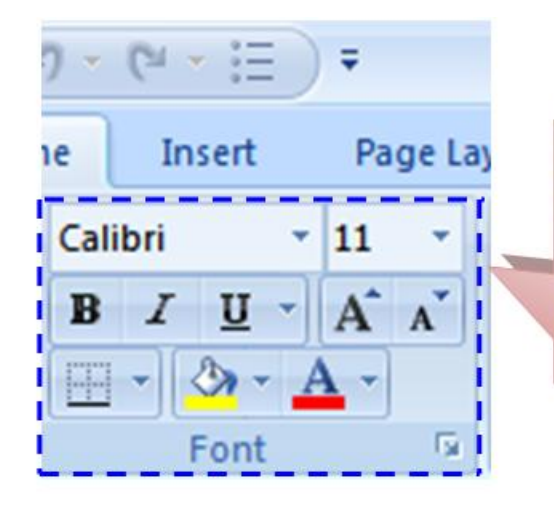

Once you have entered information into a spreadsheet, you will need to be able to format it. In this lesson, you will learn how to use the bold, italic and underline commands; modify the font style, size and color; and apply borders and fill colors.

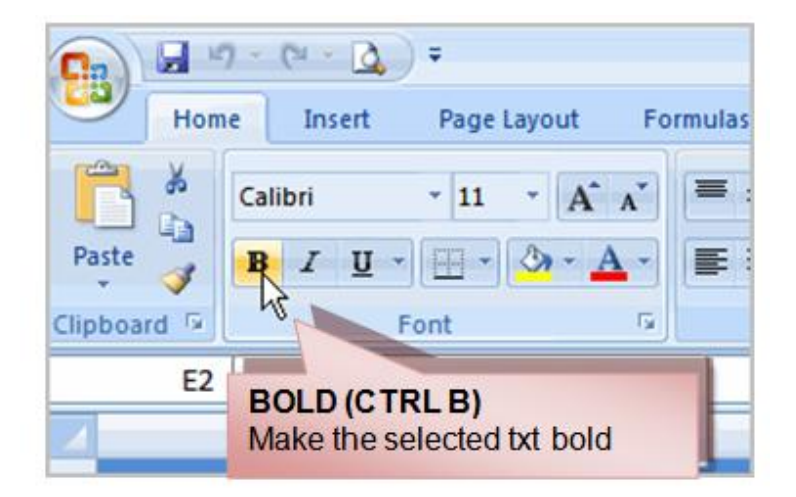

#### **To select the entire column**:

Left-click the column heading, the entire column will be selected.

#### **To select specific cells**:

- Left-click a cell.
- Drag your mouse to select the other cells.
- Release the mouse button.

#### **To Format Text as Underlined:**

- Select the cell or cells you want to format.
- Click the drop-down arrow next to the Underline command.
- Select the **Single Underline** or **Double Underline** option. **or**
- **Keyboard shortcut**: press **CTRL+U**

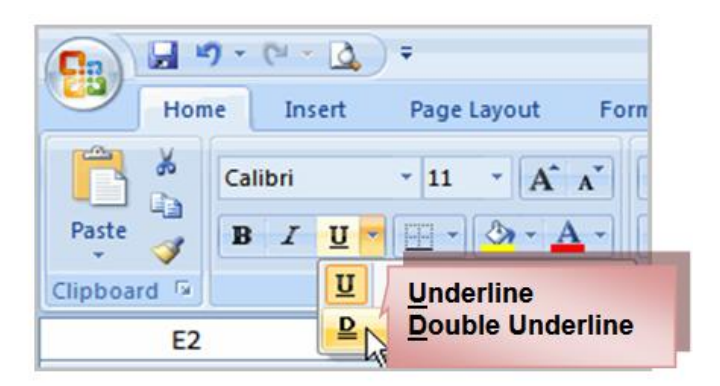

#### **To Change the Font Style**

- $\bullet$ Select the cell or cells you want to format.
- Left-click the **drop-down arrow** next to the **Font Style** box on the Home tab.  $\bullet$
- Select a **font style** from the list.

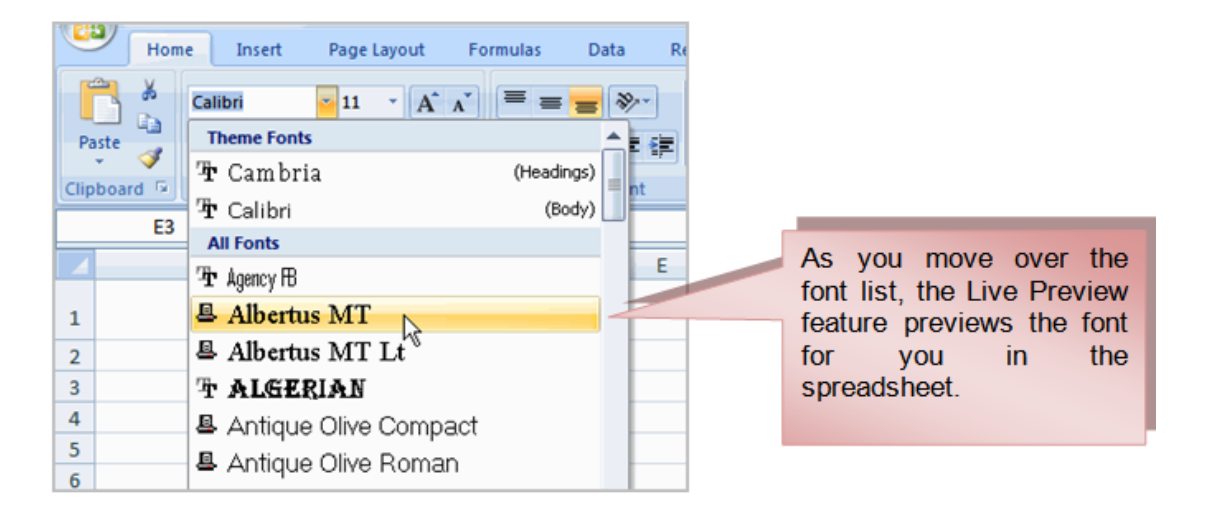

## **To Change the Font Size:**

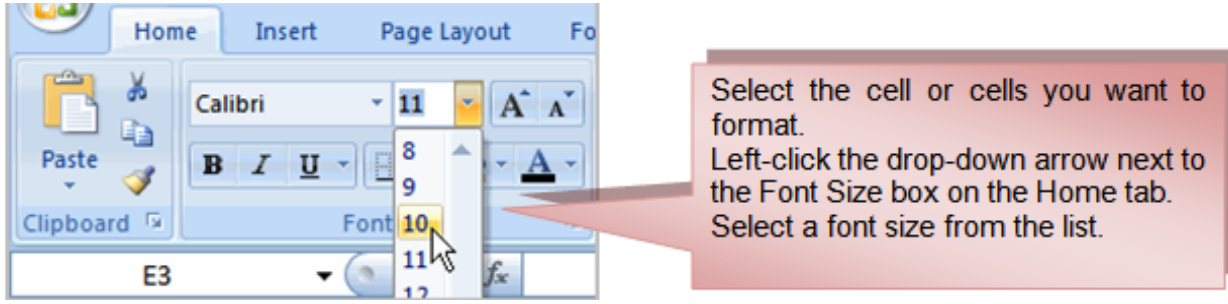

#### **To Change the Text Color:**

- Select the cell or cells you want to format.
- Left-click the **drop-down arrow** next to the **Text Color** command. A color palette will appear.
- Select a color from the palette. **or**

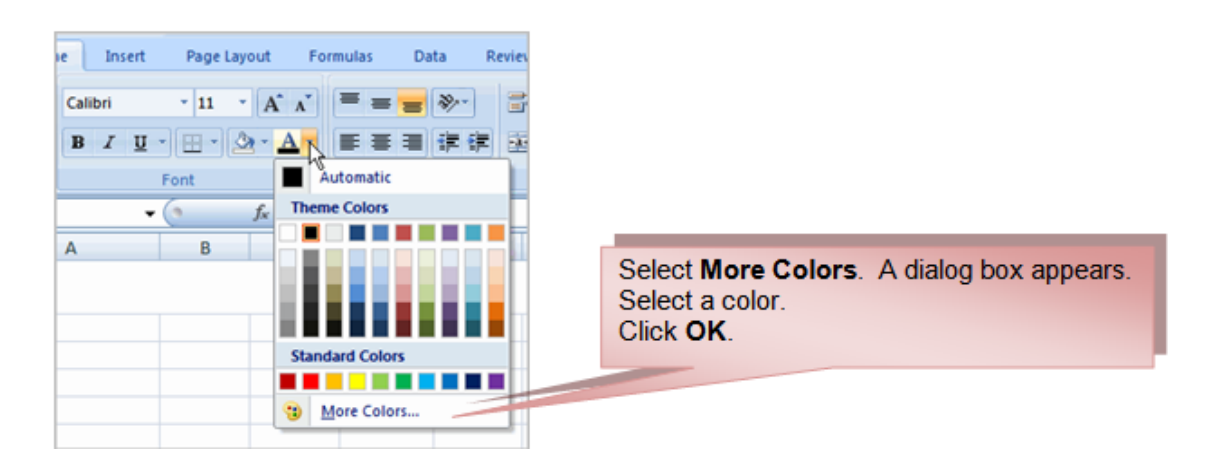

#### **To Add a Border:**

- Select the cell or cells you want to format.
- Click the **drop-down arrow** next to the **Borders** command on the Home tab. A menu will appear with border options.
- Left-click an option from the list to select it.

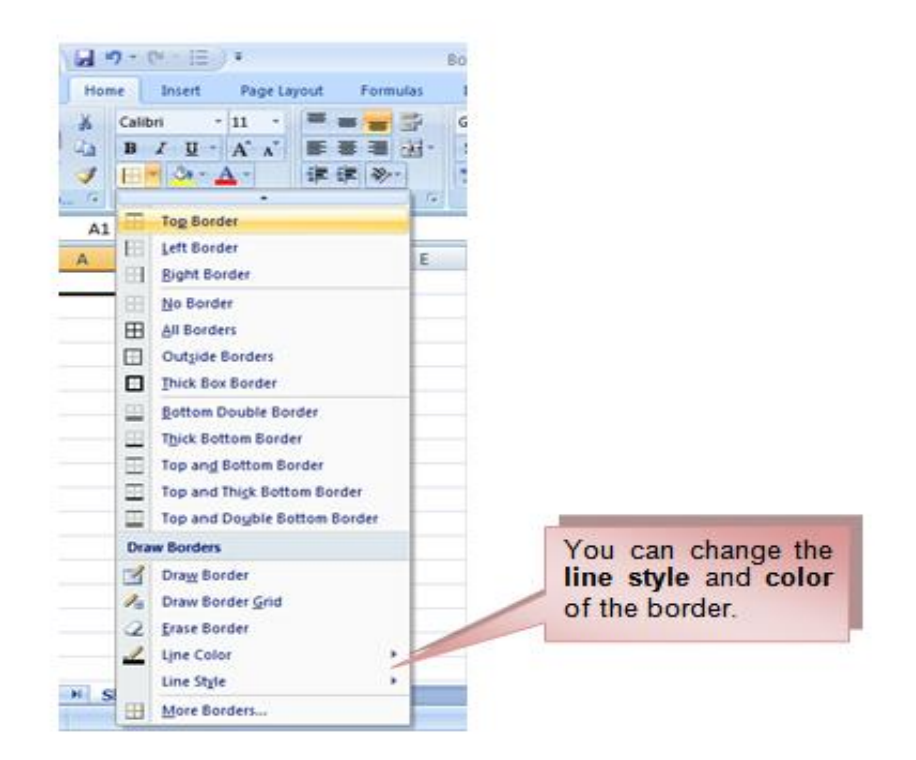

#### **To add a Fill Color:**

- $\bullet$ Select the cell or cells you want to format.
- Click the **Fill command**. A color palette will appear.  $\bullet$
- Select a color.

#### **or**

- Select **More Colors**. A dialog box will appear.  $\bullet$
- Select a color.  $\bullet$
- Click **OK**.  $\bullet$

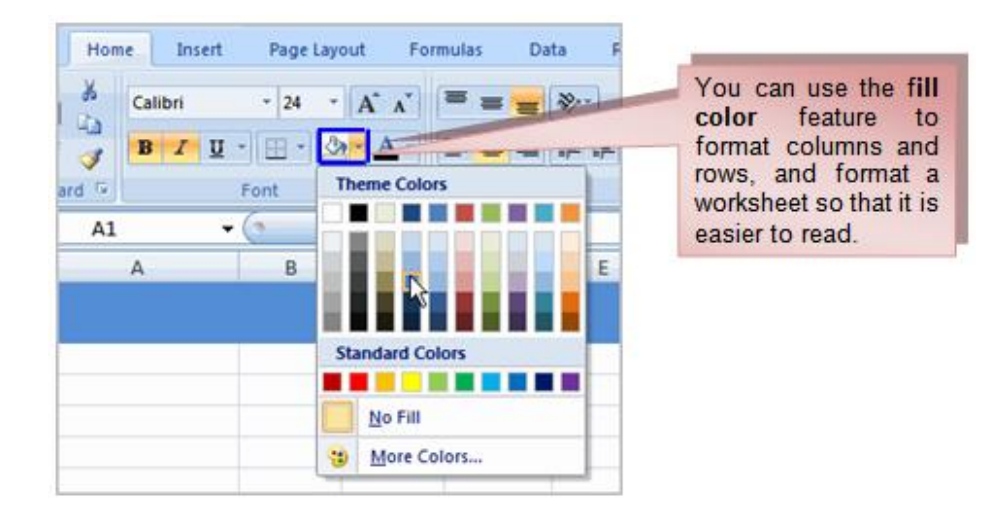

#### **To Format Numbers and Dates:**

- Select the cell or cells you want to format.
- Left-click the **drop-down arrow** next to the **Number Format** box.
- Select one of the options for formatting numbers.

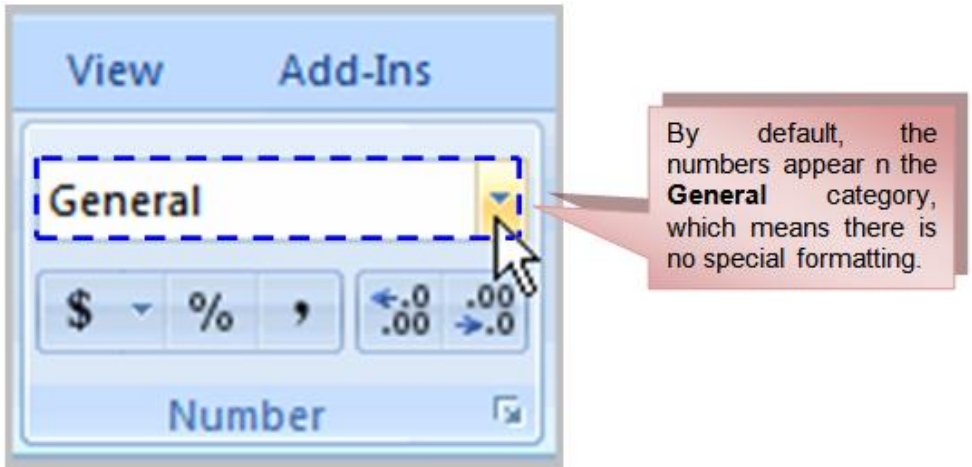

#### **Note:**

• In the Number group, you can change the U.S. dollar sign to another currency format, numbers to percents, add commas, and change the decimal location.

# **Chapter 5: Creating Simple Formulas**

Excel can be used to **calculate** and **analyze** numerical information; however, you will need to know how to write **formulas** to maximize Excel's capabilities. In this lesson you will learn how to **create simple formulas** using mathematical operators such as the addition, subtraction, multiplication, and division signs.

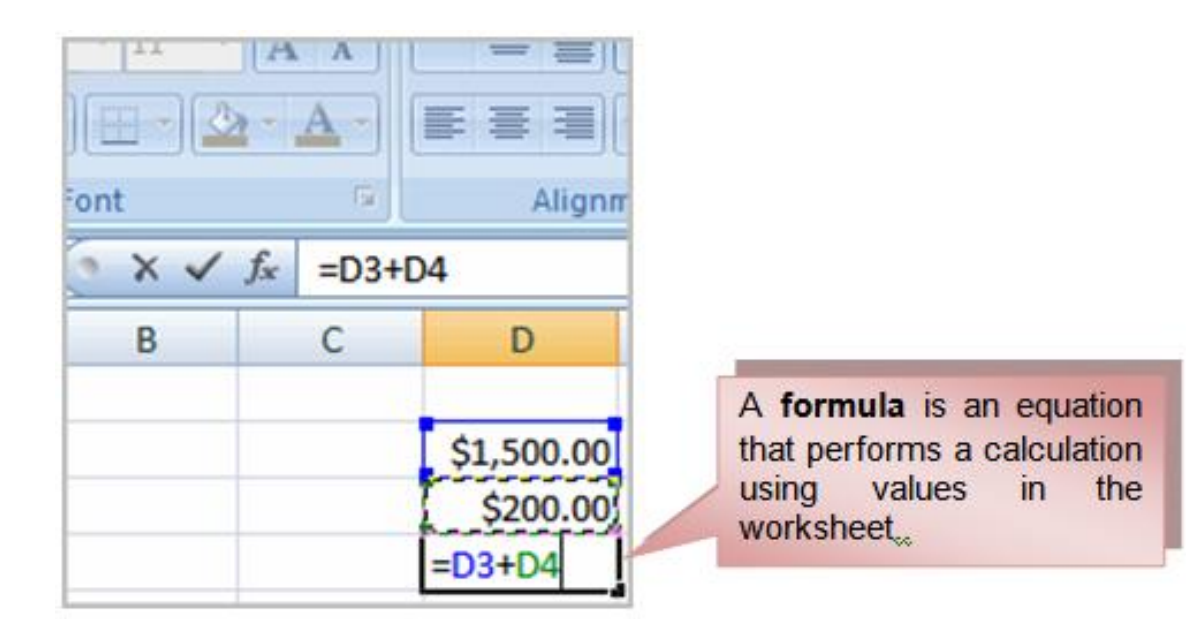

#### **Simple Formulas**

#### **To Create a Simple Formula that Adds Two Numbers:**

- Click the cell where the formula will be defined (C5, for example).
- Type the equal sign  $(=)$  to let Excel know a formula is being defined.
- Type the first number to be added (e.g., 350)
- Type the **addition sign (+)** to let Excel know that an add operation is to be performed.
- Type the second number to be added (e.g., 220)
- Press **Enter** or click the **Enter button** on the Formula bar to complete the formula.

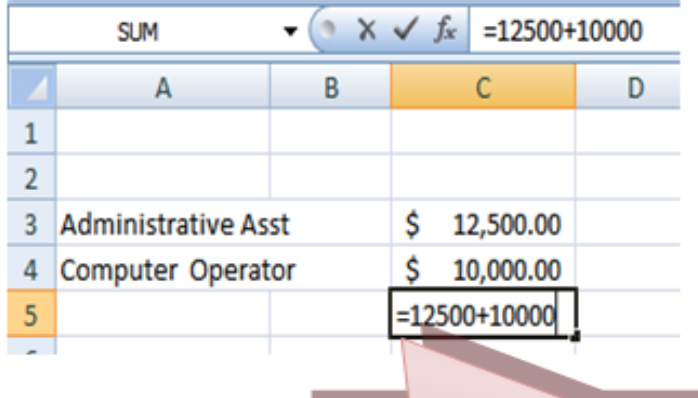

Type the equal sign (=) to let Excel know a formula is being defined.

## **To Create a Simple Formula that Adds the Contents of Two Cells:**

- Click the cell where the answer will appear (C5, for example).
- Type the equal sign  $(=)$  to let Excel know a formula is being defined.
- Type the cell number that contains the first number to be added (C3, for example).
- Type the **addition sign (+)** to let Excel know that an add operation is to be performed.
- Type the cell address that contains the second number to be added (C4, for example).
- Press **Enter** or click the **Enter button** on the Formula bar to complete the formula.

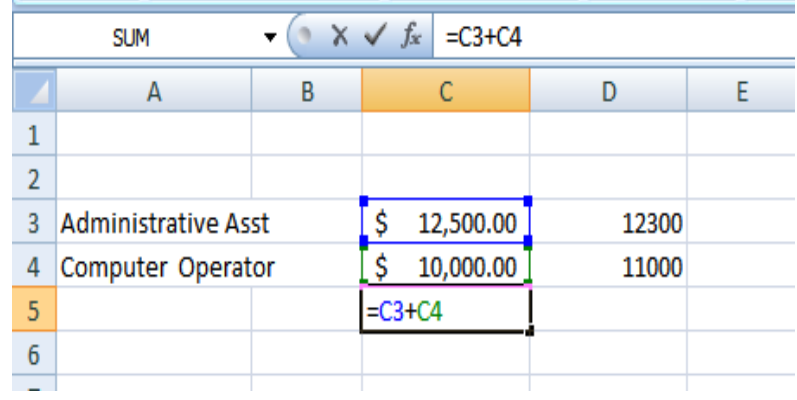

## **To Create a Simple Formula using the Point and Click Method:**

- Click the cell where the answer will appear (C30, for example).
- Type the equal sign (=) to let Excel know a formula is being defined.
- Click on the **first cell** to be included in the formula (C5, for example).

- Type the **subtraction sign (-)** to let Excel know that a subtraction operation is to be performed.
- Click on the **next cell** in the formula (C29, for example).
- Press **Enter** or click the **Enter button** on the Formula bar to complete the formula.

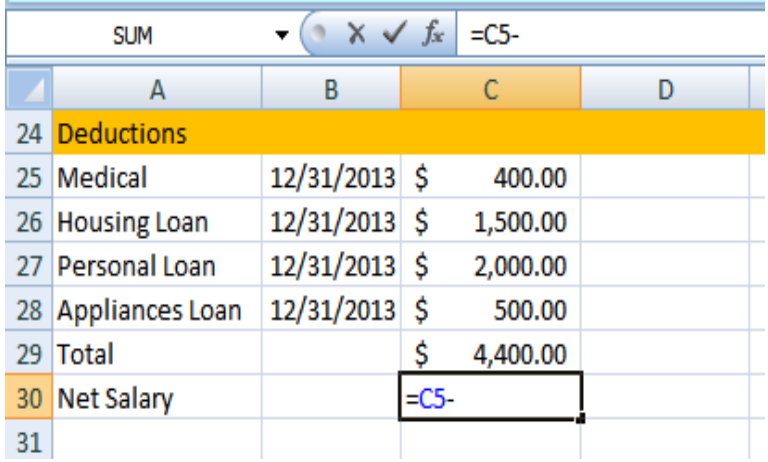

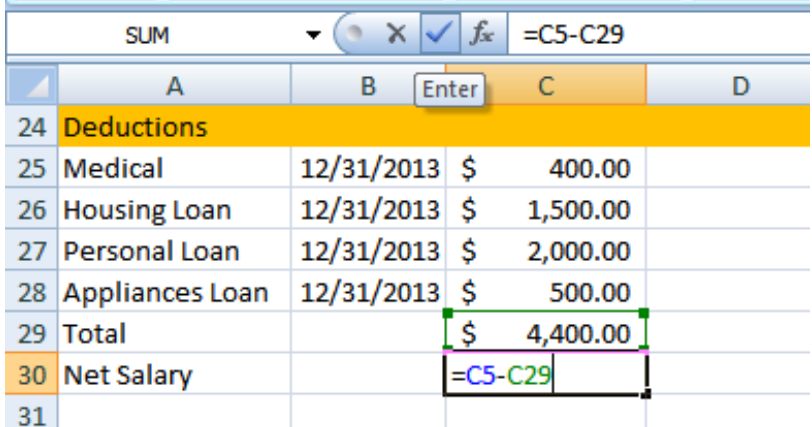

#### **To Create a Simple Formula that Multiplies the Contents of Two Cells:**

- Select the cell where the answer will appear (E32, for example).
- Type the equal sign (=) to let Excel know a formula is being defined.  $\bullet$
- Click on the **first cell** to be included in the formula (C9, for example) or type a number.
- Type the multiplication symbol (\*) by pressing the Shift key and then the number 8 key. The operator displays in the cell and Formula bar.
- Click on the **next cell** in the formula or type a number (12, for example).  $\bullet$
- Press **Enter** or click the **Enter button** on the Formula bar to complete the  $\bullet$ formula.

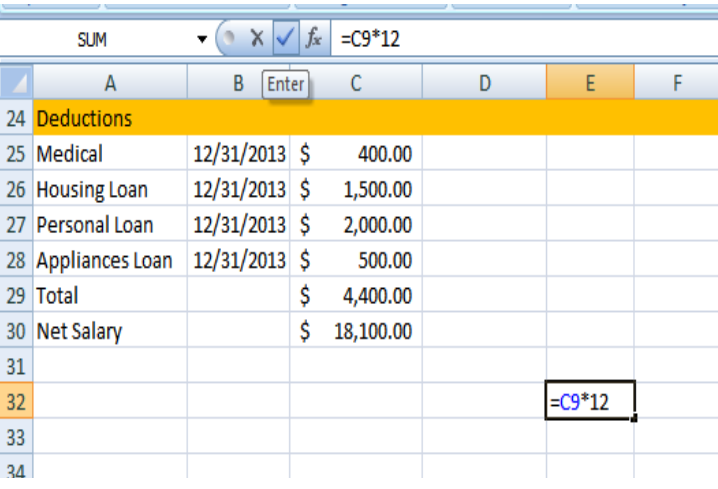

## **To Create a Simple Formula that Divides One Cell by Another:**

- $\bullet$ Click the cell where the answer will appear.
- Type the equal sign  $(=)$  to let Excel know a formula is being defined.
- Click on the **first cell** to be included in the formula.
- Type a division symbol. The operator displays in the cell and Formula bar.
- Click on the **next cell** in the formula.
- **Enter** or click the **Enter button** on the Formula bar to complete the formula.  $\bullet$

# **USING CELL REFERENCES**

The cell address is basically the name of the cell that can be found in the Name Box.

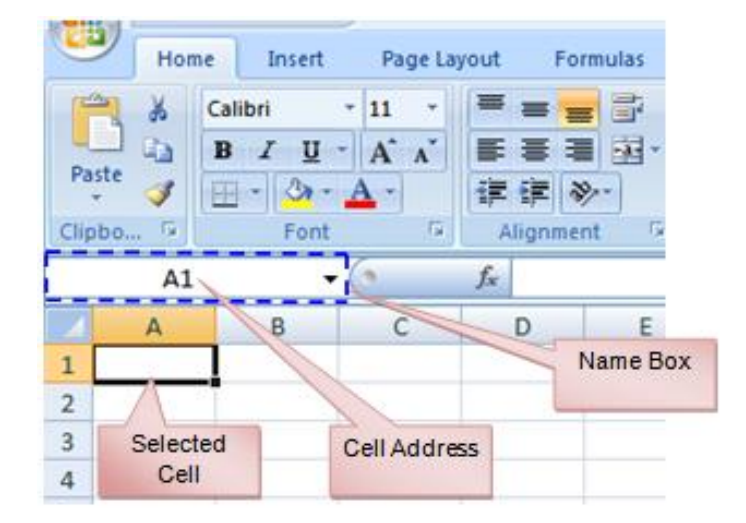

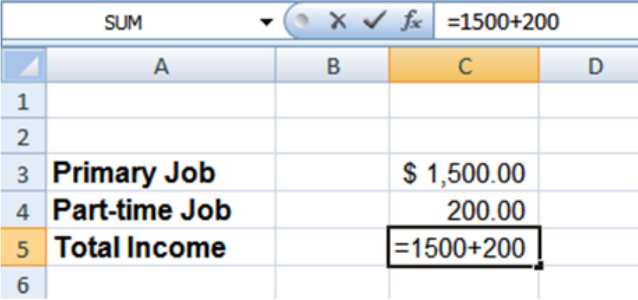

The following example uses actual numbers in the formula in C5.

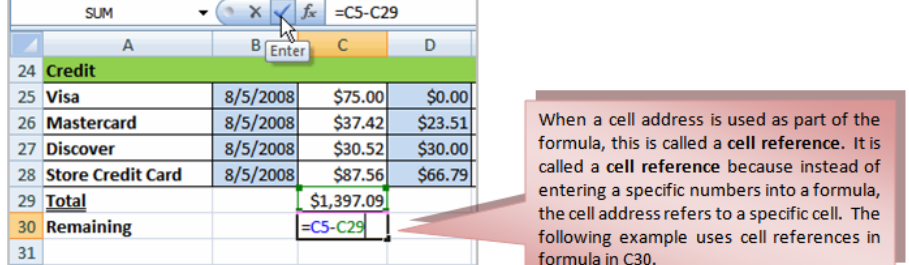

# **Chapter 6: Working with Cells**

In this chapter, you will learn how to **cut**, **copy**, and **paste**, as well as **drag** and **drop** information.

#### **To Copy and Paste Cell Contents:**

- Select the **cell or cells** you wish to **copy**.
- Click the **Copy** command in the Clipboard group on the Home tab. The border of the selected cells will change appearance.

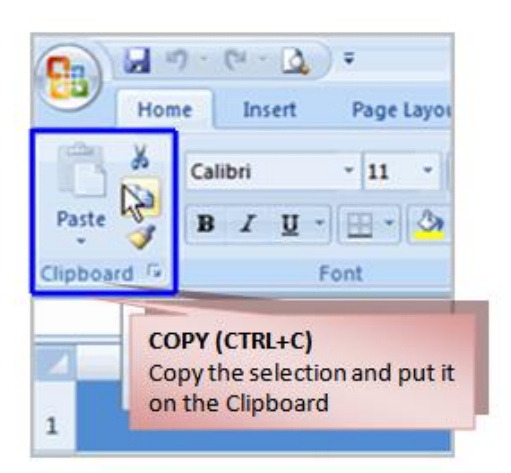

- Select the **cell or cells** where you want to **paste** the information.  $\bullet$
- Click the **Paste** command. The copied information will now appear in the new  $\bullet$ cells.

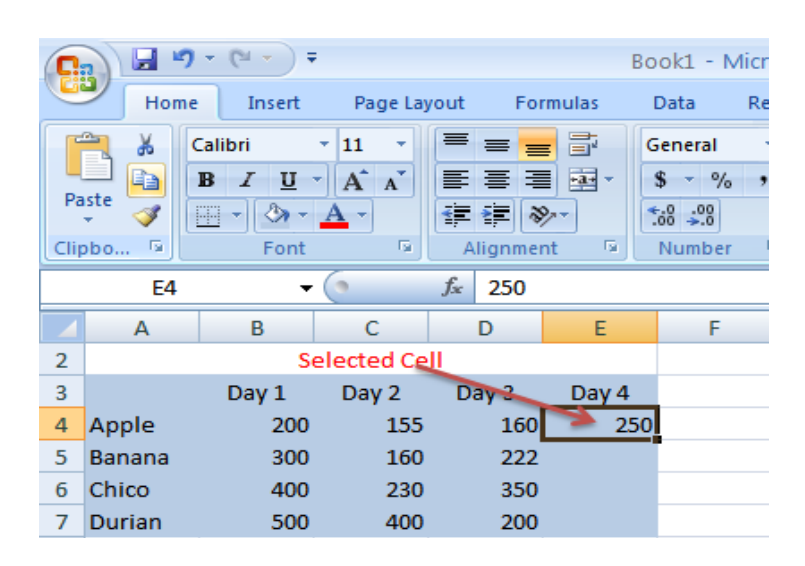

#### **To select more than one adjoining cell**:

- Left-click one of the cells.  $\bullet$
- Drag the cursor until all the cells are selected.  $\bullet$
- Release the mouse button.  $\bullet$

The copied cell will **stay selected** until you perform your next task, or double-click the cell to **deselect** the cell.

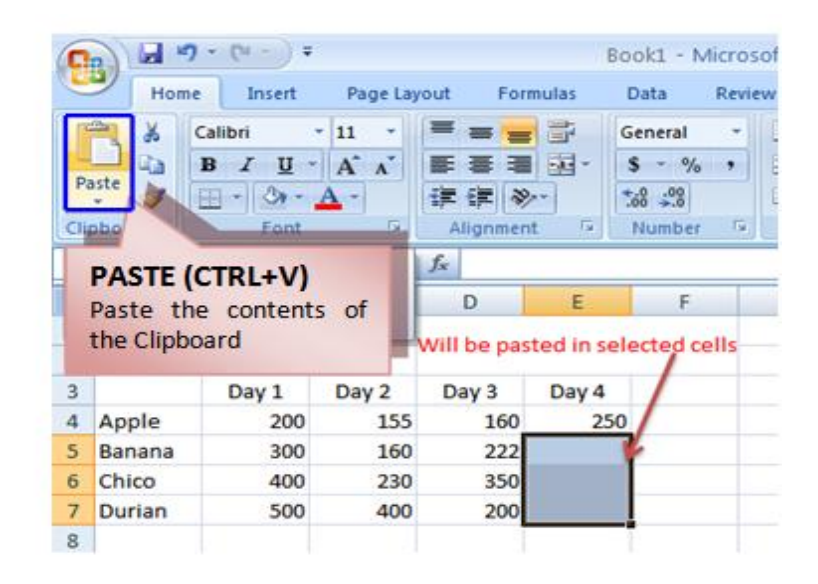

#### **To Cut and Paste Cell Contents:**

- Select the **cell or cells** you wish to **copy**.  $\bullet$
- Click the **Cut** command in the Clipboard group on the Home tab. The border  $\bullet$ of the selected cells will change appearance.
- Select the **cell or cells** where you want to **paste** the information.  $\bullet$
- Click the **Paste** command. The cut information will be removed from the **original cells** and **now appear** in the new **cells**.
- $\bullet$ **Keyboard shortcut** for Paste: **CTRL+V**.

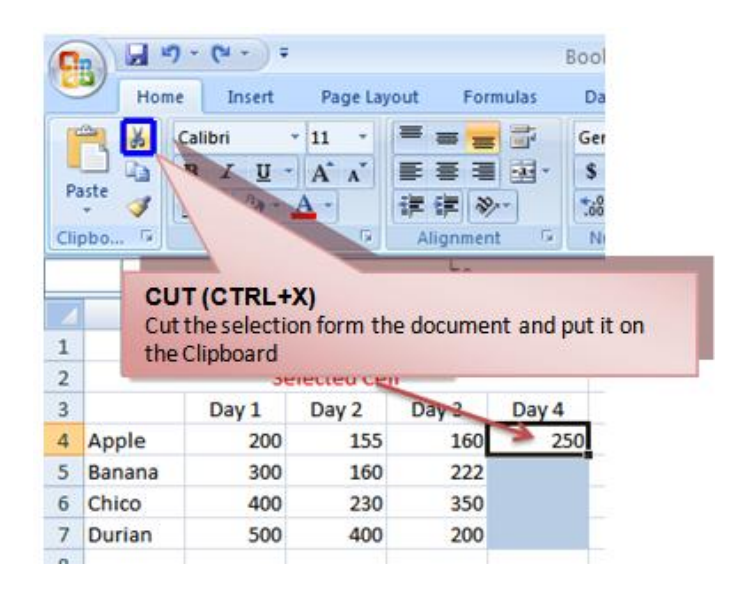

#### **To Drag and Drop Information:**

Select the **cell or cells** you wish to move.

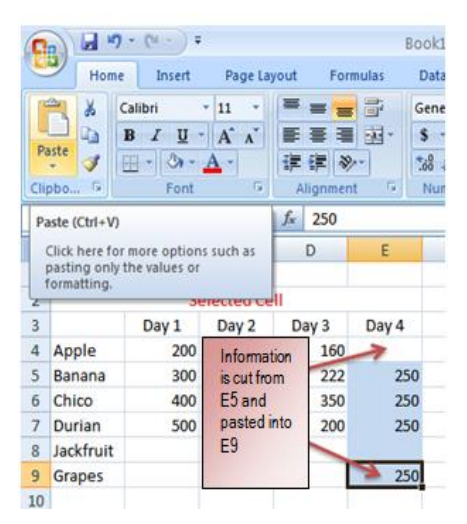

Position your **mouse pointer** near one of the **outside edges** of the selected  $\bullet$ cells. The mouse pointer changes from a **large, white cross** to a **black cross with 4 arrows**.

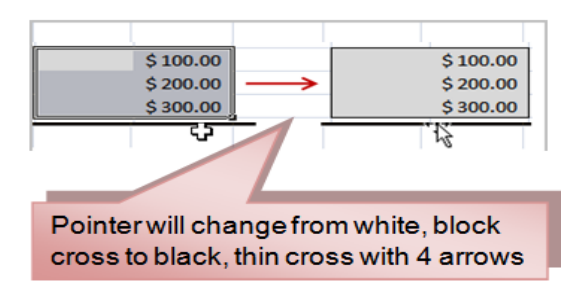

- Left-click and **hold** the mouse button and **drag** the cells to the new location.
- Release the mouse button and the information appears in the new location.

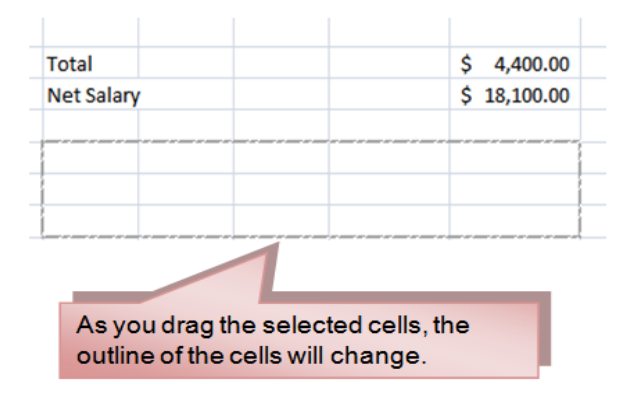

#### **To Use the Fill Handle to Fill Cells:**

- Position your cursor over the **fill handle** until the large white cross becomes a  $\bullet$ thin, black cross.
- Left-click your mouse and **drag it** until all the cells you want to fill are highlighted.
- Release the mouse button and all the selected cells are filled with the information from the original cell.

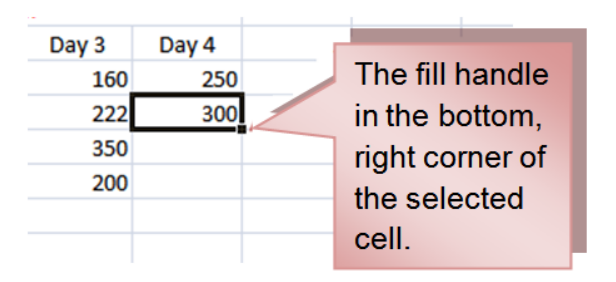

The fill handle doesn't **always** copy information from one cell directly into another cell. Depending on the data entered in the cell, it may fill the data in other ways. For example, if I have the formula =A1+B1 in cell C1, and I use the fill handle to fill the

formula into cell C2, the formula doesn't appear the same in C2 as it does in C1. Instead of =A1+B1, you will see =A2+B2.

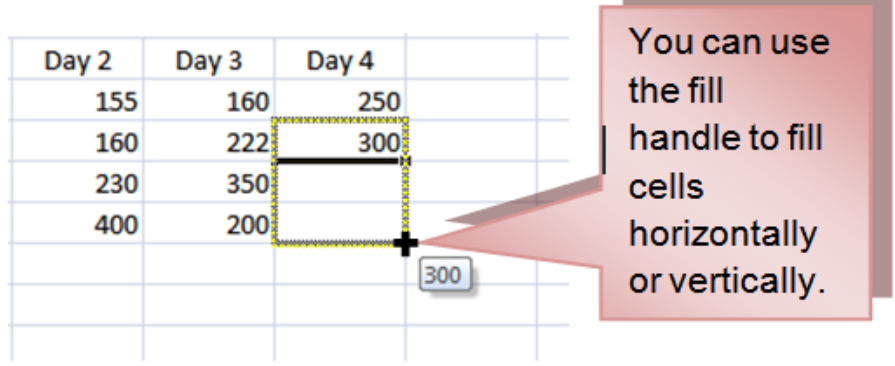

# **Chapter 7: Printing Workbooks**

In this chapter, you will learn how to view the spreadsheet in print preview, modify margins, change the page orientation, use the scale to fit feature, use the Print Titles command, insert breaks, and more.

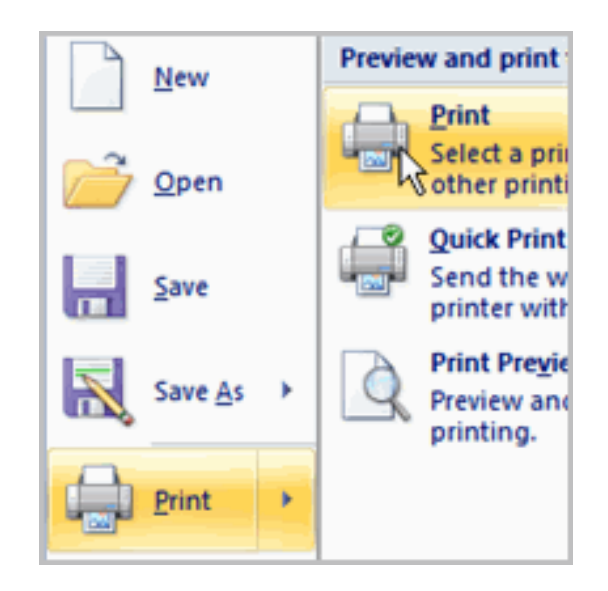

## **Preparing to Print and Printing**

**To View the Spreadsheet in Print Preview:**

- Left-click the **Microsoft Office Button**.
- $\bullet$ Select **Print**.
- Select **Print Preview**. The spreadsheet will appear in Print Preview view.  $\bullet$

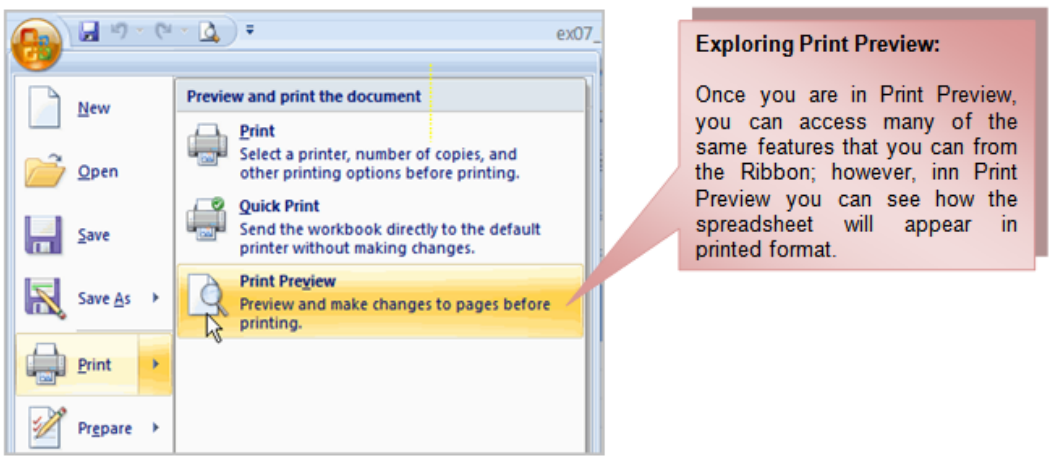

• Click the **Close Print Preview** button **X** to return to the Normal View.

To make previewing your spreadsheet easier, add the **Print Preview** command to the Quick Access toolbar.

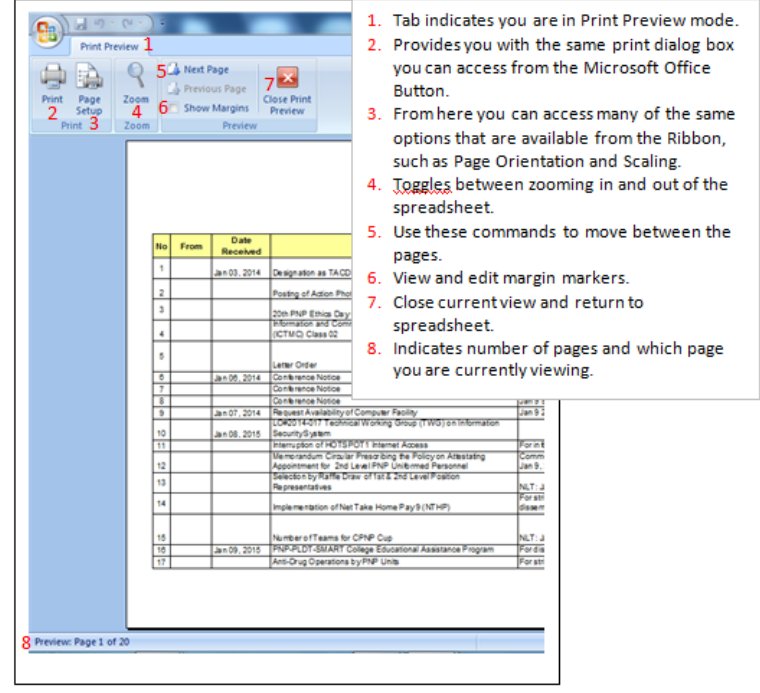

## **To Modify Margins, Column Width, or Row Height While in Print Preview:**

- $\bullet$ Click the **Print Preview** command on the Quick Access toolbar, or select Print Preview from the Microsoft Office Button menu. The spreadsheet opens in print preview mode.
- Move your cursor over one of the **black margin markers** until a **double arrow** appears.

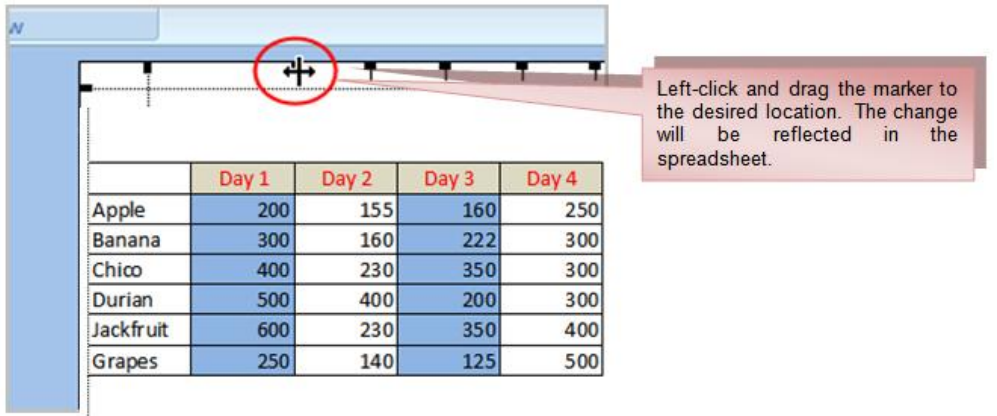

## **To Modify Margins:**

- Select the **Page Layout** tab.
- Left-click the **Margins** command.
- Choose one of the predefined settings or enter custom margins.

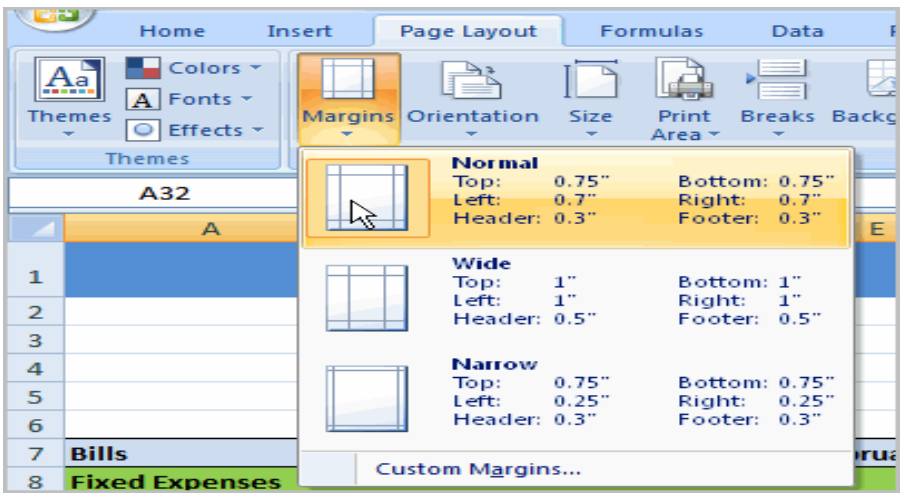

#### **To Change Page Orientation:**

- Select the **Page Layout** tab.
- Left-click the **Orientation** command.
- Select either Portrait or Landscape.

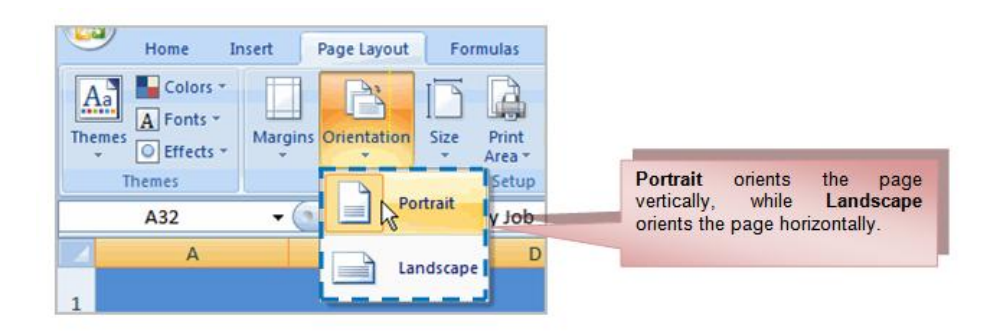

## **To Use Scale to Fit:**

- Select the **Page Layout** tab.  $\bullet$
- Locate the Scale to Fit group.  $\bullet$
- Enter a specific **height** and **width**, or use the percentage field to decrease the spreadsheet by a specific percent.
- Scale to Fit is a useful feature that can help you format spreadsheets to fit on a page. Be careful with how small you scale the information -- it can become difficult to read!

## **To Change the Paper Size:**

- Select the **Page Layout** tab.  $\bullet$
- Click the **Size** command.
- $\bullet$ Select a size option from the list.

## **To Define a Print Area:**

- Left-click and drag your mouse to **select the cells** you wish to print.  $\bullet$
- $\bullet$ Click the **Print Area** command.
- Choose **Set Print Area**.  $\bullet$

#### **Note:**

The selected cells will print. To confirm this, view the spreadsheet in Print Preview.

#### **To return to the default setting:**

- Click the Print Area command  $\bullet$
- Select Clear Print Area.

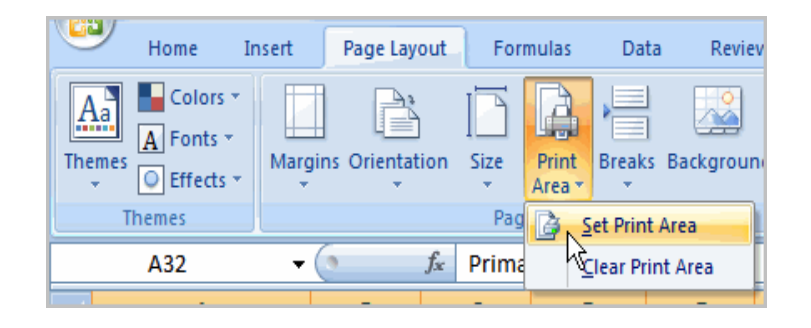

#### **To Insert a Break:**

- Select a cell **below** where you want the break to appear.  $\bullet$
- Select the **Breaks** command.  $\bullet$
- Select **Insert Break**.
- Click Print Preview to confirm the break appears in the correct place in your  $\bullet$ spreadsheet.

#### **To Use the Print Titles command:**

Print Titles command allows you to select **specific rows** and/or **columns** to appear on **each** printed sheet.

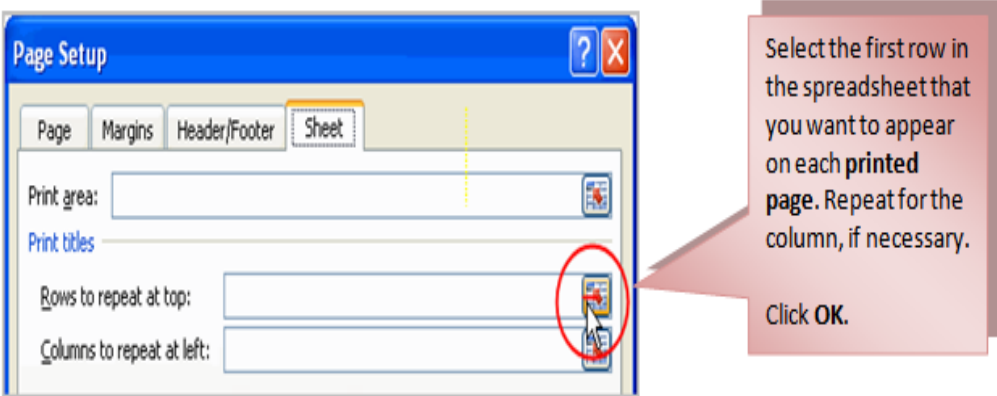

- Select the **Page Layout** tab.
- Click the **Print Titles** command. The Page Setup dialog box appears.
- Click the icon at the end of the field. $\bullet$

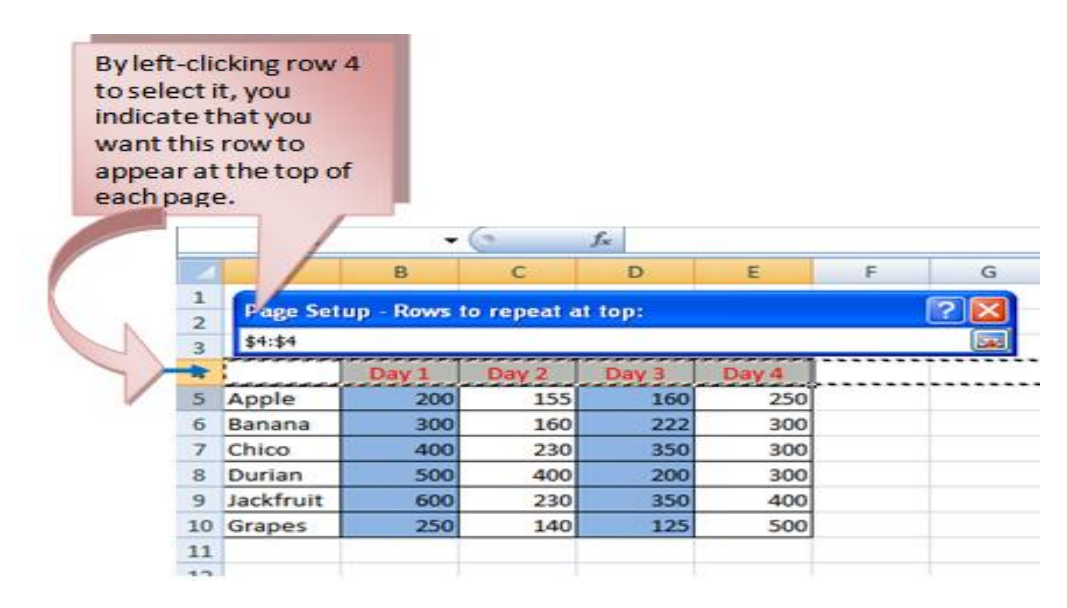

## **To Print from the Microsoft Office Button:**

- Left-click the **Microsoft Office Button**.  $\bullet$
- Select **Print**  $\rightarrow$  **Print**. The Print dialog box appears.  $\bullet$
- Select a printer if you wish to use a printer other than the default setting.
- Click **Properties** to change any necessary settings.  $\bullet$
- Choose whether you want to print specific pages, all of the worksheet, a  $\bullet$ selected area, the active sheet, or the entire workbook.
- Select the number of copies you'd like to print.  $\bullet$
- Click **OK**.  $\bullet$

You can select **Quick Print** to bypass the Print dialog box.

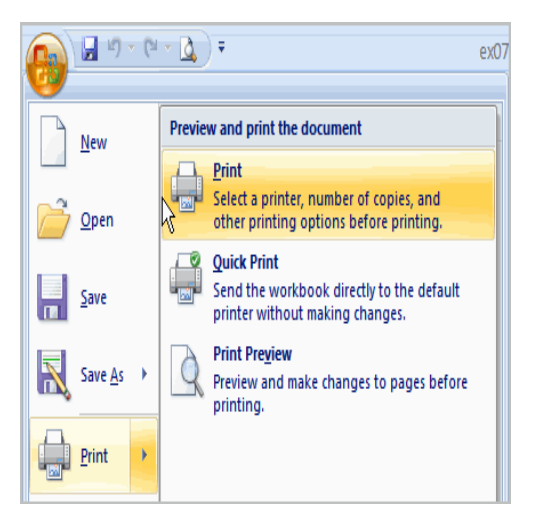

# **Chapter 8: Creating Complex Formulas**

In this chapter, you will learn **complex formulas** that use multiple mathematical operators, and the use of **absolute** and **relative references**.

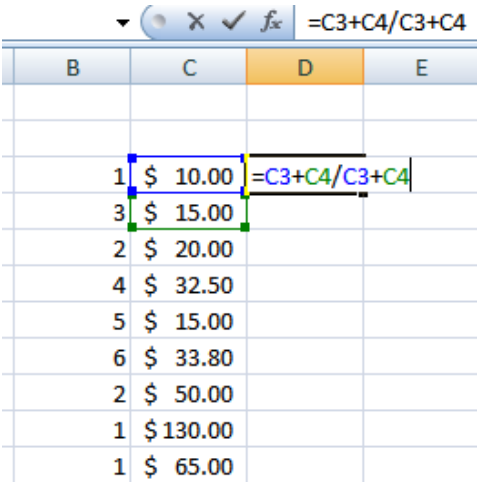

## **COMPLEX FORMULAS**

#### **Complex Formulas Defined**

Simple formulas have **one** mathematical operation. **Complex formulas** involve **more than one** mathematical operation. **Simple Formula:** =4+4

#### **Complex Formula:** =4+4\*2

To calculate complex formulas correctly, you must perform certain operations before others. This is defined in the **order of operations**.

#### **The Order of Mathematical Operations**

The order of mathematical operations is very important. If you enter a formula that contains several operations, Excel knows to work those operations in a specific order. The **order of operations** is:

- Operations enclosed in parenthesis
- Exponential calculations (to the power of)
- Multiplication and division, whichever comes first
- Addition and subtraction, whichever comes first

A mnemonic that can help you remember this is **P**lease **E**xcuse **M**y **D**ear **A**unt **S**ally (P.E.M.D.A.S).

#### **Example 1**

Using this order, let us see how the formula **10/(4-2)\*4-2** is calculated in the following breakdown:

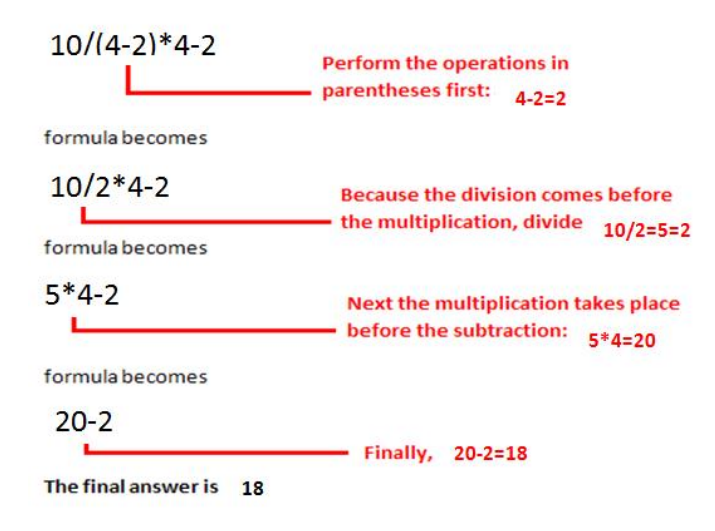

## **Example 2**

#### **5+4\*3=?**

Is the answer 27 or 17? The answer is 17.

#### **To Calculate the Correct Answer:**

- Calculate 4\*3 first because **multiplication** comes **before addition** in the order of operations. The answer is 12.
- Add the answer obtained in step #1, which is 12, to the number 5 that opened the equation. In other words, add  $12 + 5$ .
- The answer is 17.

Order of operations by which Excel calculates the answer:

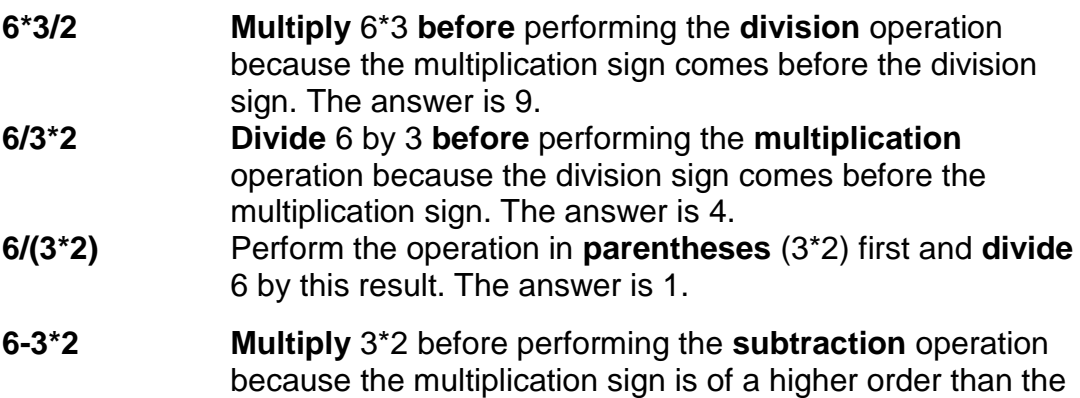

subtraction sign. The answer is 0.

#### **Creating Complex Formulas**

Excel **automatically** follows a **standard order of operations** in a complex formula. If you want a certain portion of the formula to be calculated first, put it in parentheses.

#### **Example of How to Write a Complex Formula:**

- Click the cell where you want the formula **result** to appear. In this example, H6.
- Type the equal sign  $(=)$  to let Excel know a formula is being defined.
- Type an open parenthesis, or (
- Click on the **first cell** to be included in the formula (G6, for example).
- Type the **addition sign (+)** to let Excel know that an add operation is to be performed.
- Click on the **second cell** in the formula (G7, for example)
- Type a close parentheses ).

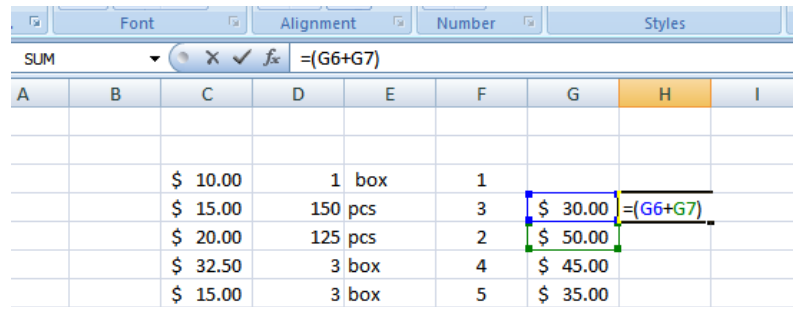

- Type the next mathematical operator, or the **division symbol (/)** to let Excel know that a division operation is to be performed.
- Type an open parenthesis, or (
- Click on the **third cell** to be included in the formula (D6, for example).
- Type the **addition sign (+)** to let Excel know that an add operation is to be performed.
- Click on the **fourth cell** to be included in formula. (D7, for example).
- Type a close parentheses ).

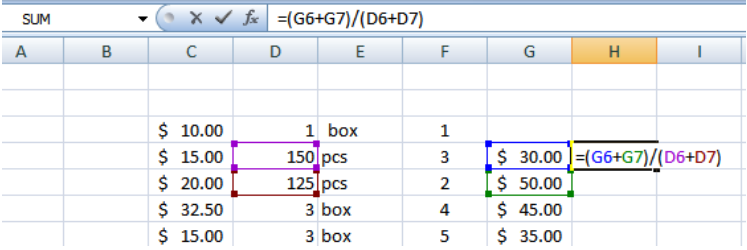

**Very Important:** Press **Enter** or click the **Enter button** on the Formula bar. This step ends the formula.

To show fewer decimal places, you can just click the **Decrease Decimal** place command on the Home tab.

## **WHAT IS AN ABSOLUTE REFERENCE?**

In previous chapters formulas in **cell references automatically adjust** to new locations when the formula is pasted into another cell. This is called a **relative reference**.

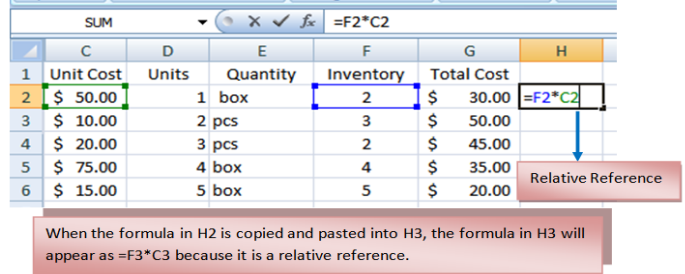

While **Absolute cell references** in a formula, **always** refer to the **same cell** or cell range in a formula. If a formula is copied to a different location, the absolute reference remains the same.

An absolute reference is designated in the formula by the addition of a **dollar sign (\$)**. It can be preceded by the column reference or the row reference, or both. Examples of absolute referencing include:

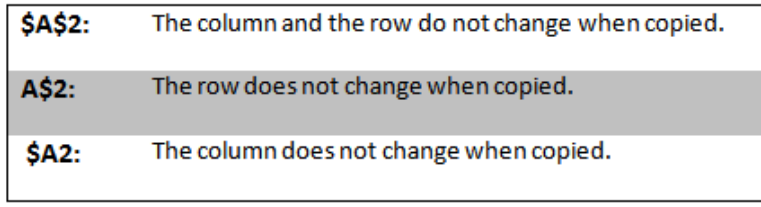

#### **To Create an Absolute Reference:**

- Select the cell where you wish to write the formula (in this example, H2)
- Type the equal sign  $(=)$  to let Excel know a formula is being defined.
- Click on the **first cell** to be included in the formula (F2, for example).
- Enter a mathematical operator (use the multiplication symbol for this example).
- Click on the **second cell** in the formula (C2, for example).
- Add a  $$$  sign before the C and a  $$$  sign before the 2 to create an absolute reference.

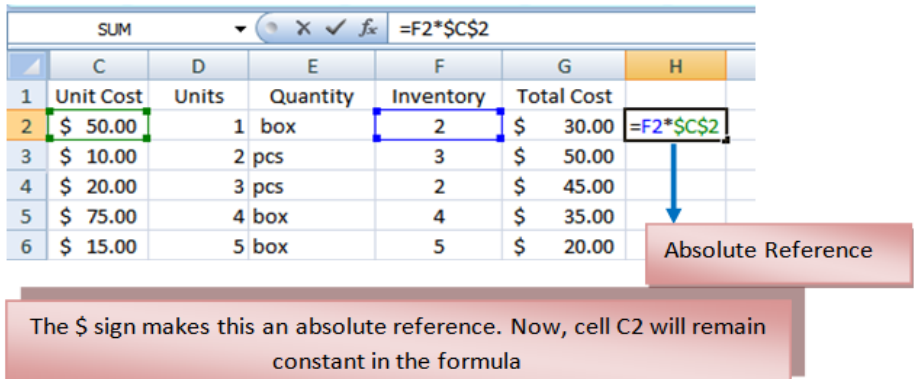

Copy the formula into H3. The new formula should read =F3\*\$C\$2. The F2 reference changed to F3 since it is a relative reference, but C2 remained constant since you created an absolute reference by inserting the dollar signs.

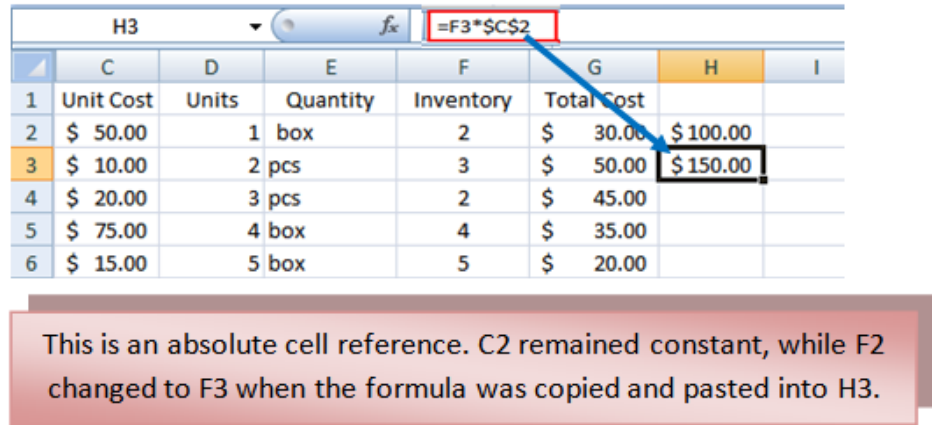

# **Chapter 9: Working with Basic Functions**

**Functions are predefined formula** that performs calculations using specific values in a particular order.

In this chapter, you will learn how to use basic functions such as SUM and AVG, use functions with more than one argument, and how to access the other Excel 2007 functions.

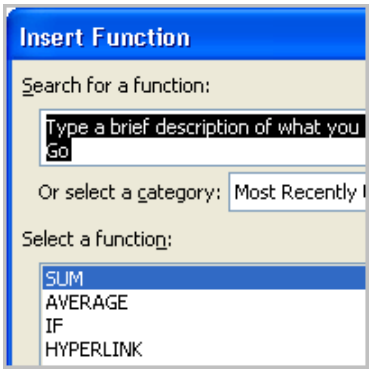

# **BASIC FUNCTIONS**

## **The Parts of a Function:**

Each function has a specific order, called **syntax**, which must be strictly followed for the function to work correctly.

Syntax Order:

- $\bullet$  All functions begin with the = sign.
- After the = sign define the **function name** (e.g., Sum).
- Then there will be an **argument**. An argument is the cell range or cell references that are enclosed by parentheses. If there is more than one argument, separate each by a comma.

An example of a function with one argument that adds a range of cells, A3 through A9:

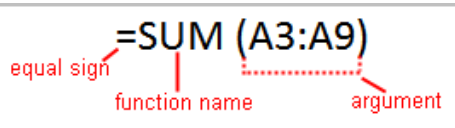

An example of a function with **more than one argument** that calculates the sum of two cell ranges:

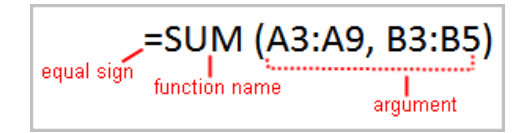

Excel has hundreds of different **functions** to assist you with your calculations.

## **EXCEL'S DIFFERENT FUNCTIONS**

Some of the most common functions include:

#### **Statistical Functions:**

- **SUM** summation adds a range of cells together.
- **AVERAGE** average calculates the average of a range of cells.
- **COUNT** counts the number of chosen data in a range of cells.
- **MAX** identifies the largest number in a range of cells.
- **MIN** identifies the smallest number in a range of cells.  $\bullet$

## **Financial Functions:**

- **Interest Rates**
- **Loan Payments**
- **Depreciation Amounts**
- **Date and Time functions:**
- **DATE** Converts a serial number to a day of the month
- **Day of Week**
- **DAYS360** Calculates the number of days between two dates based on a 360-day year
- **TIME** Returns the serial number of a particular time
- **HOUR** Converts a serial number to an hour
- **MINUTE** Converts a serial number to a minute
- **TODAY** Returns the serial number of today's date
- **MONTH** Converts a serial number to a month
- **YEAR** Converts a serial number to a year

#### **To Calculate the Sum of a Range of Data Using AutoSum:**

- Select the **Formulas** tab.  $\bullet$
- Locate the **Function Library** group. From here, you can access all the  $\bullet$ available functions.
- Select the cell where you want the function to appear. In this example, select  $\bullet$ G14.
- $\bullet$ Select the drop-down arrow next to the **AutoSum** command.
- Select **Sum**. A formula will appear in the selected cell, G14.  $\bullet$
- Press the **Enter key** or **Enter button** on the formula bar. The total will appear.  $\bullet$

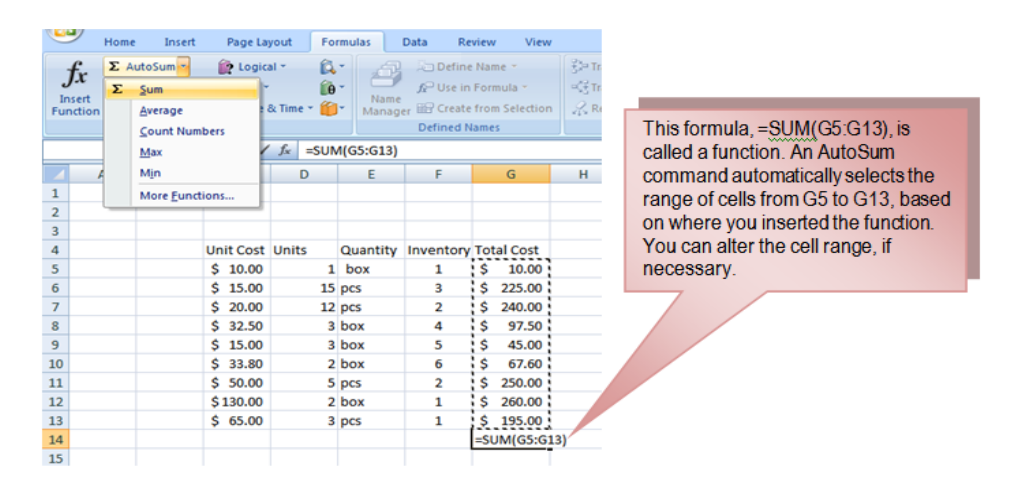

#### **To Edit a Function:**

- Select the cell where the **function is defined**.  $\bullet$
- Insert the cursor in the formula bar.  $\bullet$
- $\bullet$ **Edit the range** by deleting and changing necessary cell numbers.
- Click the **Enter** icon.  $\bullet$

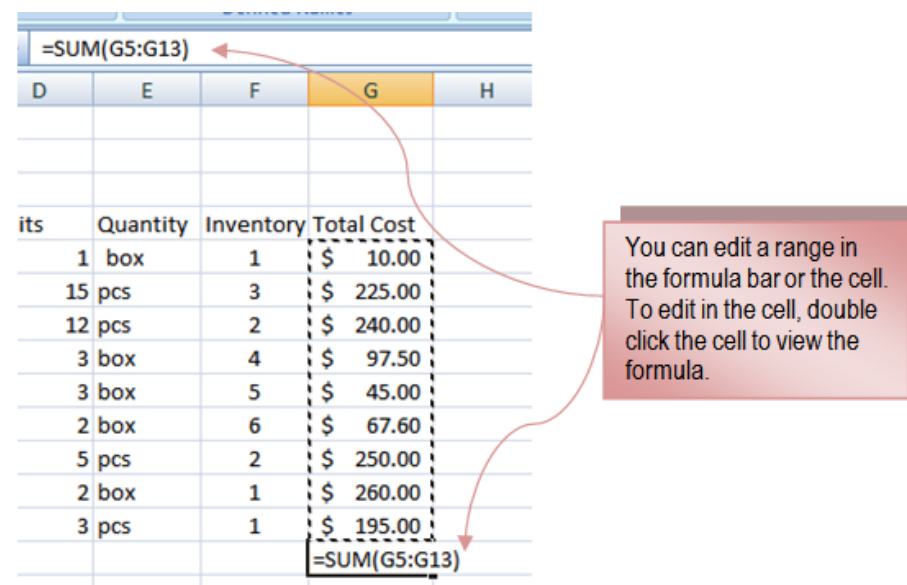

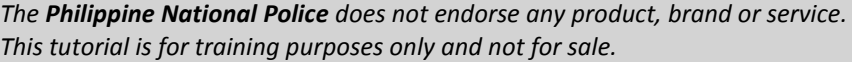

#### **To Calculate the Sum of Two Arguments:**

- Select the **cell** where you want the **function to appear**. In this example, G16.  $\bullet$
- $\bullet$ Click the **Insert Function** command on the Formulas tab. A dialog box appears.
- SUM is selected by default.
- Click **OK** and the **Function Arguments** dialog box appears so that you can enter the range of cells for the function.
- Insert the cursor in the **Number 1** field.
- In the spreadsheet, select the first range of cells. In this example, G5 through G9. The argument appears in the Number 1 field.
- Click **OK** in the dialog box and the **sum of the two ranges** is calculated.

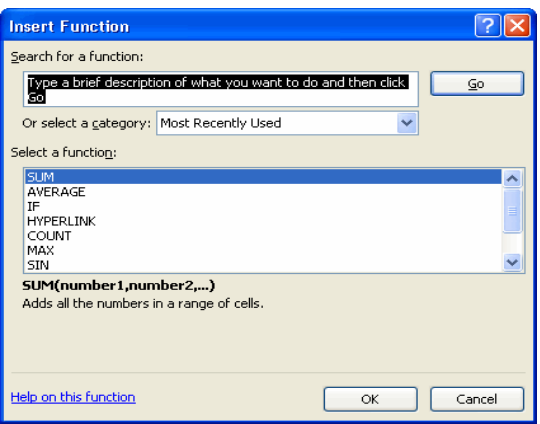

## **To Calculate the Average of a Range of Data:**

- Select the cell where you want the function to appear.
- Click the drop-down arrow next to the AutoSum command.
- Select Average.
- Click on the **first cell** (in this example, C8) to be included in the formula.
- Left-click and **drag** the mouse to define a cell range (C8 through cell C20, in this example).
- Click the Enter icon to calculate the average.

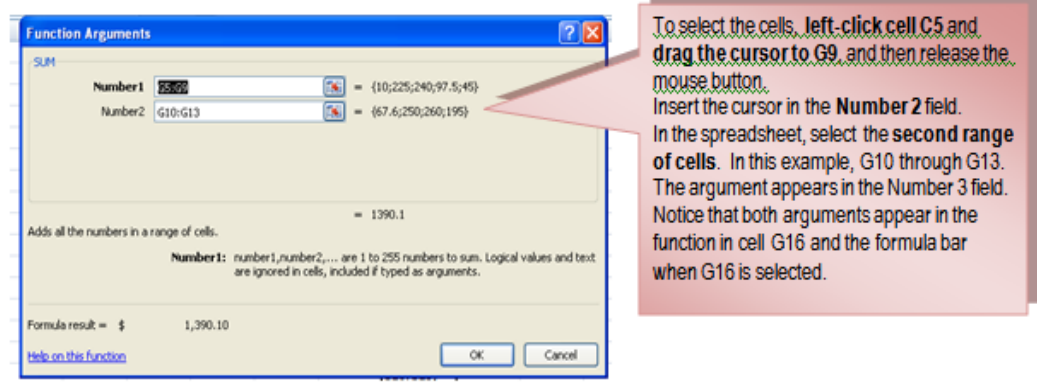

## **ACCESSING EXCEL 2007 FUNCTIONS**

#### **To Access Other Functions in Excel:**

- Select a cell range to be included in the formula.
- On the Formulas tab, click on the drop-down part of the **AutoSum** button.
- If you don't see the function you want to use (Sum, Average, Count, Max, Min), display additional functions by selecting **More Functions**.

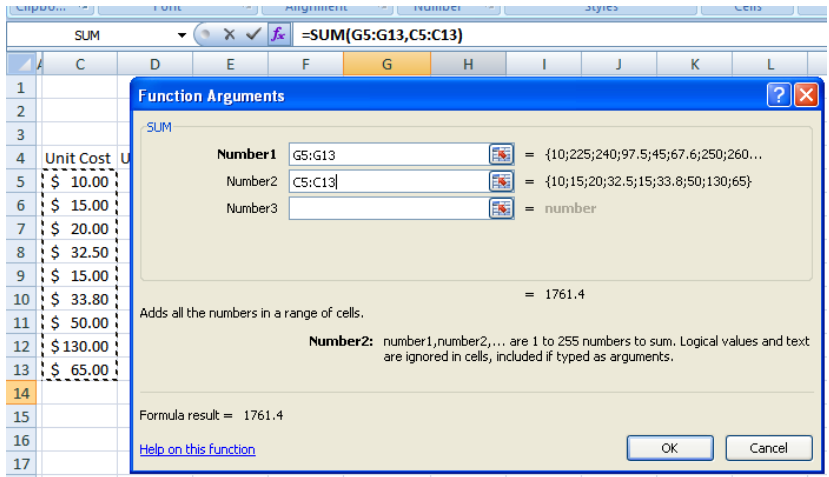

The **Insert Function** dialog box opens.

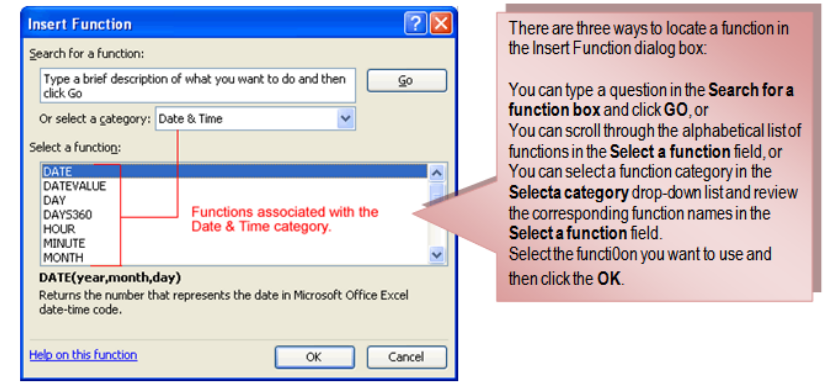

# **Chapter 10: Sorting and Filtering Cells**

In this chapter, you will learn how to **sort** and **filter** data in various ways that will enable you to most effectively and efficiently use spreadsheets to locate and analyze information.

# **SORTING**

**Sorting lists** is a common spreadsheet task that allows you to easily reorder your data. The most common type of sorting is alphabetical ordering in ascending or descending order.

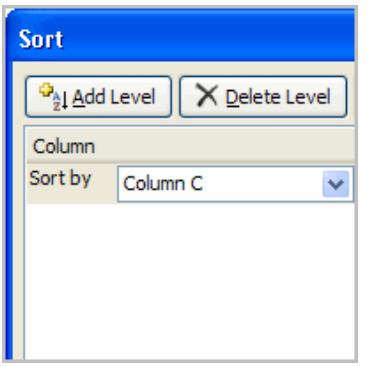

## **To Sort in Alphabetical Order:**

- Select a cell in the column you want to sort (In this example, we choose a cell in column A).
- Click the **Sort & Filter** command in the **Editing** group on the Home tab.  $\bullet$
- $\bullet$ Select **Sort A to Z**. Now the information in the Category column is organized in alphabetical order.

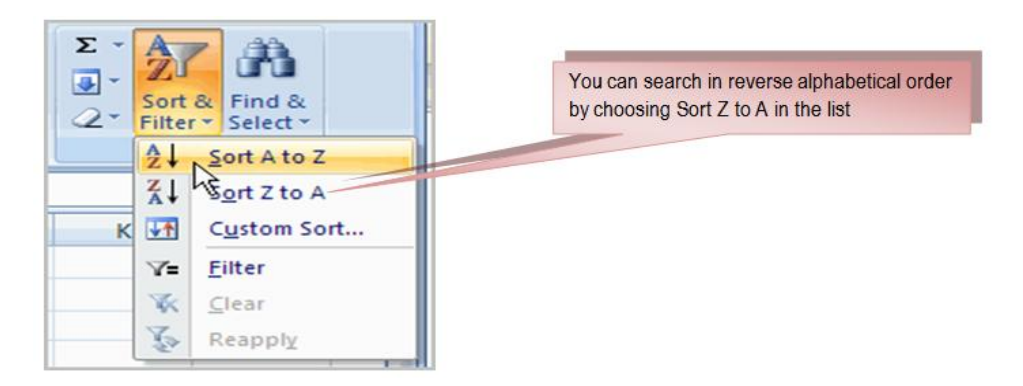

## **To Sort from Smallest to Largest:**

- Select a cell in the column you want to sort (a column with numbers).  $\bullet$
- Click the **Sort & Filter** command in the **Editing** group on the Home tab.
- Select **From Smallest to Largest**. Now the information is organized from the  $\bullet$ smallest to largest amount.

You can sort in **reverse numerical order** by choosing **From Largest to Smallest** in the list.

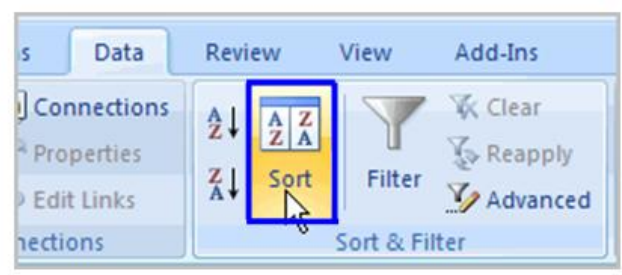

#### **To Sort Multiple Levels:**

- $\bullet$ Click the **Sort & Filter** command in the **Editing** group on the Home tab.
- Select **Custom Sort** from the list to open the dialog box.  $\bullet$

#### **or**

- Select the **Data** tab.
- Locate the **Sort and Filter** group.
- Click the **Sort** command to open the **Custom Sort** dialog box. From here, you can sort by one item, or multiple items.
- Click the drop-down arrow in the **Column Sort by** field, and choose one of the options. In this example, Category.

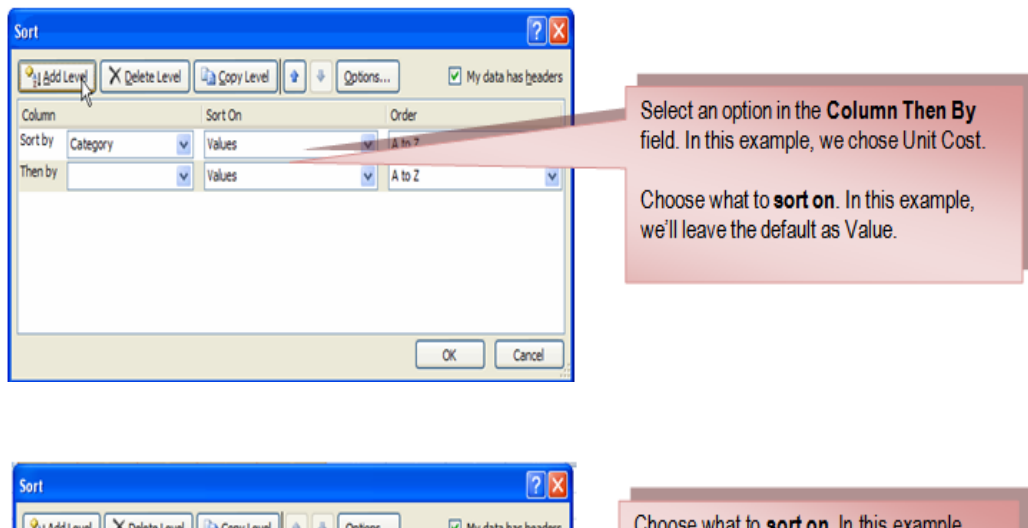

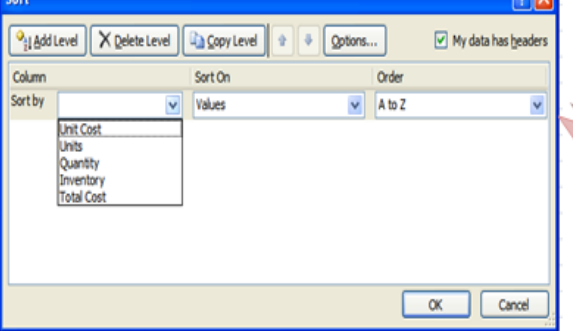

we'll leave the default as Value. Choose how to order the results. Leave it as A to Z so it is organized so it is organized alphabetically. Click Add Level to add another item to sort by.

The spreadsheet has been sorted. All the categories are organized in alphabetical order, and within each category, the unit cost is arranged from smallest to largest.

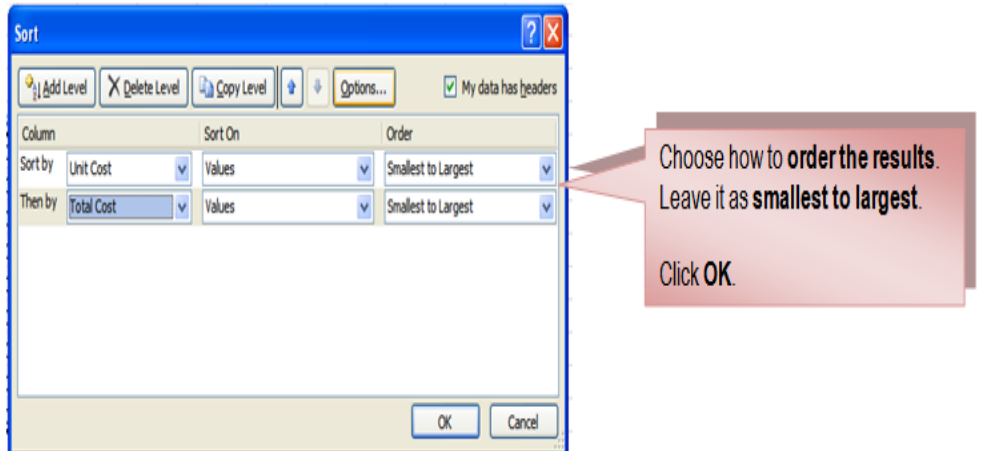

# **FILTERING CELLS**

Filtering or temporarily hiding of data in a spreadsheet. It allows you to focus on specific spreadsheet entries.

#### **To Filter Data:**

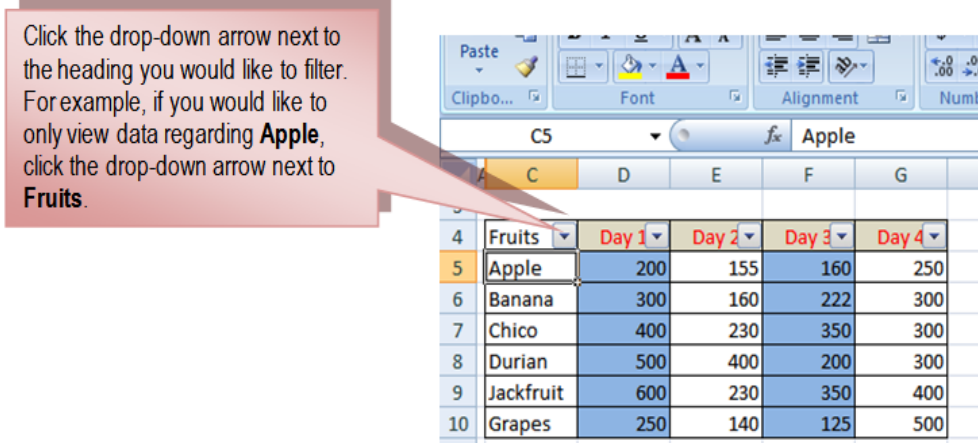

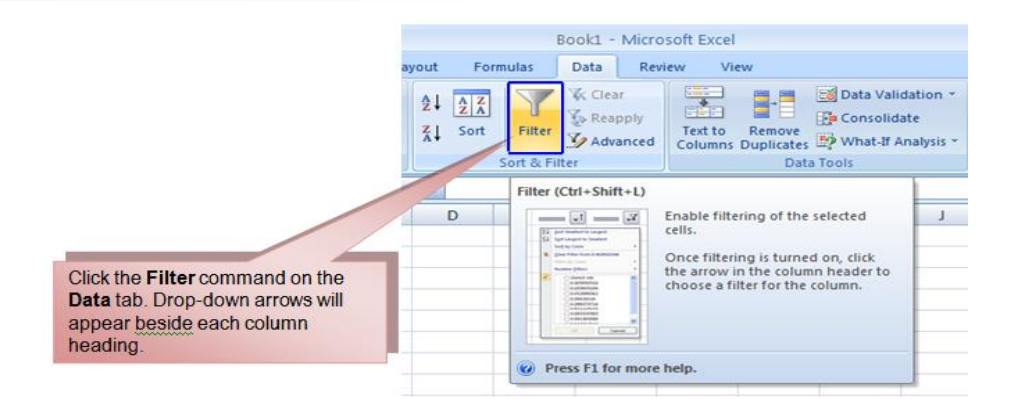

#### **To Clear One Filter:**

- Select one of the drop-down arrows next to a filtered column.  $\bullet$
- Choose **Clear Filter From...**.  $\bullet$
- To remove all filters, click the Filter command. $\bullet$

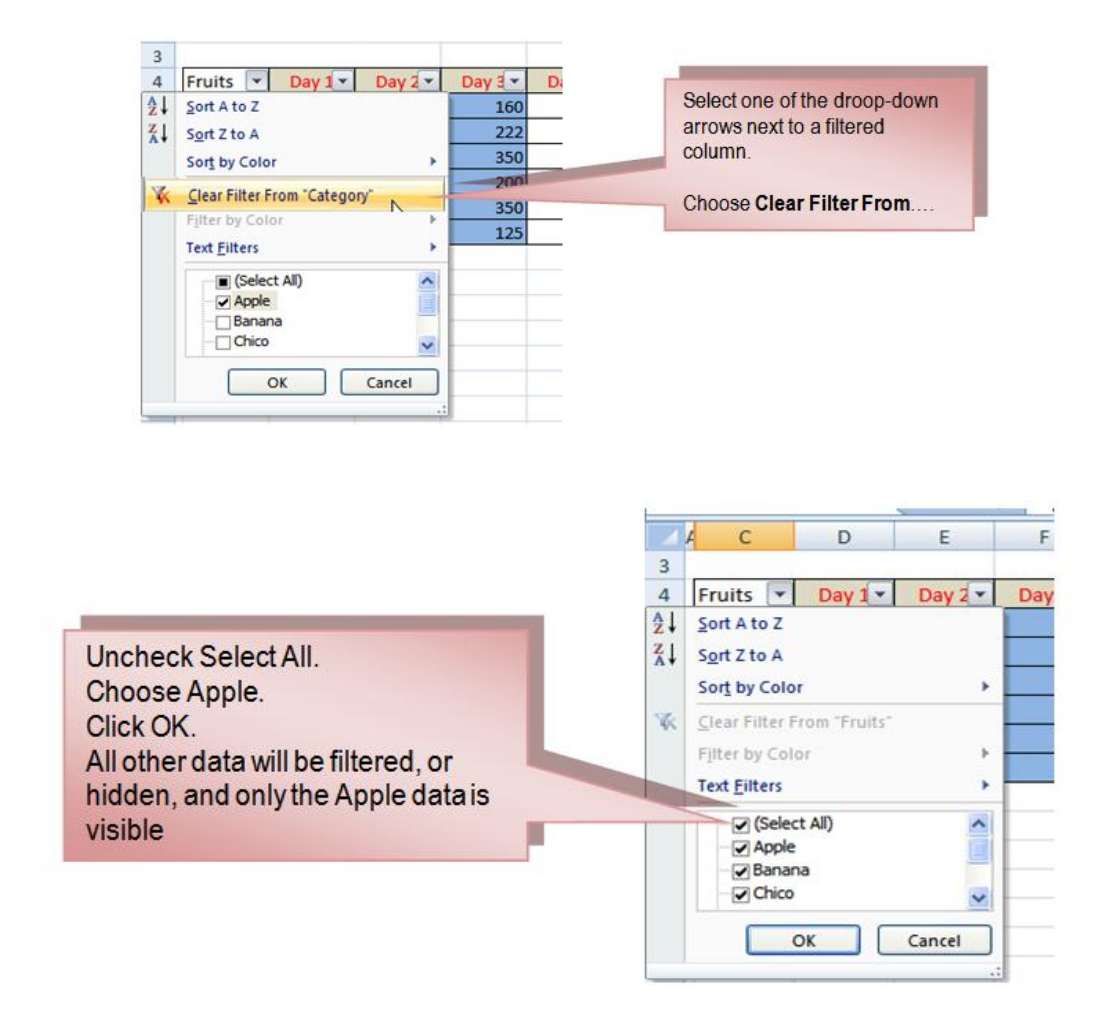

# **Chapter 11: Formatting Tables**

In this chapter, you will learn how to use the **predefined tables styles** in Excel 2007 and some of the **Table Tools** on the Design tab.

#### **To Format Information as a Table:**

- Left-click a **table style** to select it.  $\bullet$
- A dialog box will appear. Excel has **automatically selected the cells** for your  $\bullet$ table. The cells will appear selected in the spreadsheet and the range will appear in the dialog box.

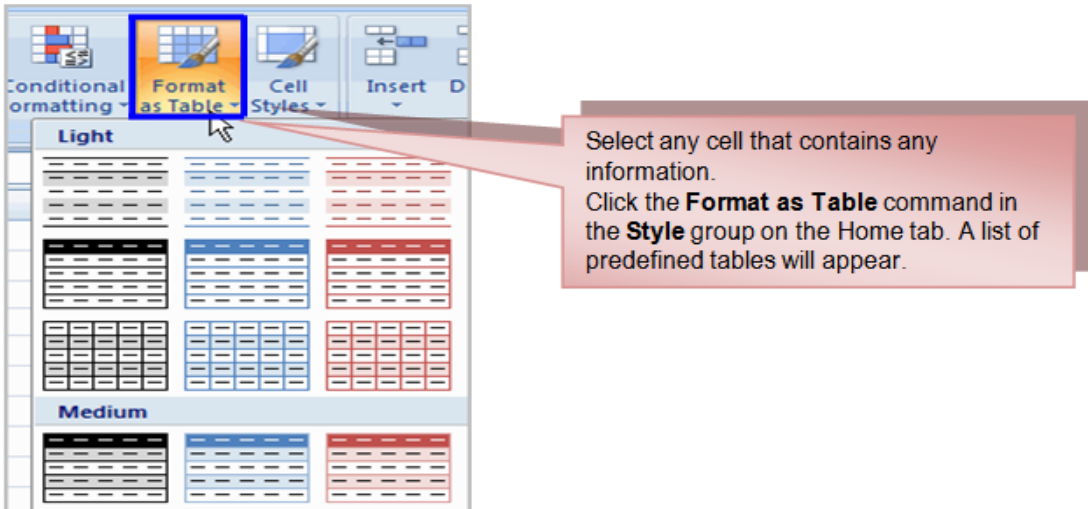

- $\bullet$ Change the **range** listed in the field, if necessary.
- $\bullet$ Verify the box is selected to indicate your table has **headings**, if it does. Deselect this box if your table does not have column headings.
- Click OK. The table will appear formatted in the style you chose.  $\bullet$

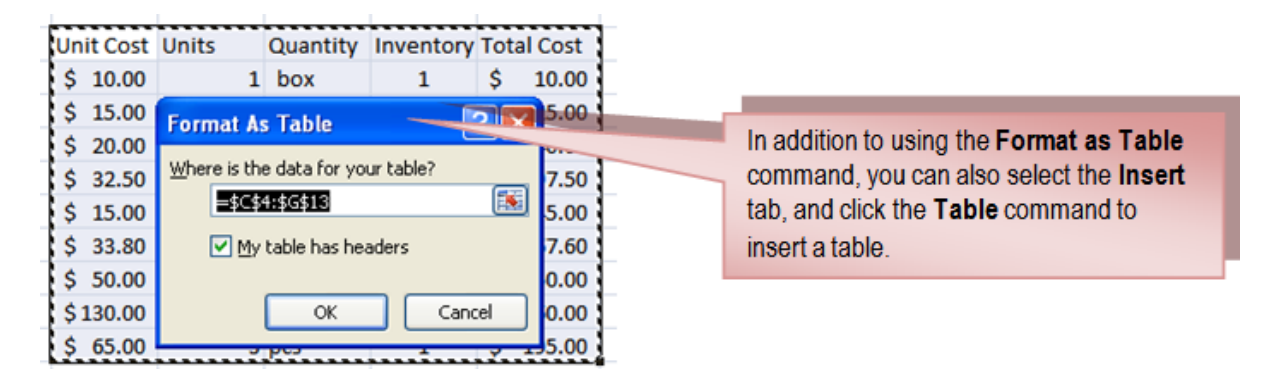

By default, the table will be set up with the **drop-down arrows in the header** so that you can filter the table, if you wish.

#### **To Modify a Table:**

- Select **any cell** in the table. The Table Tools Design tab will become active. From here you can modify the table in many ways.
- When you apply a table style, filtering arrows automatically appear. To **turn off filtering**, select the Home tab, click the **Sort & Filter** command, and select **Filter** from the list.

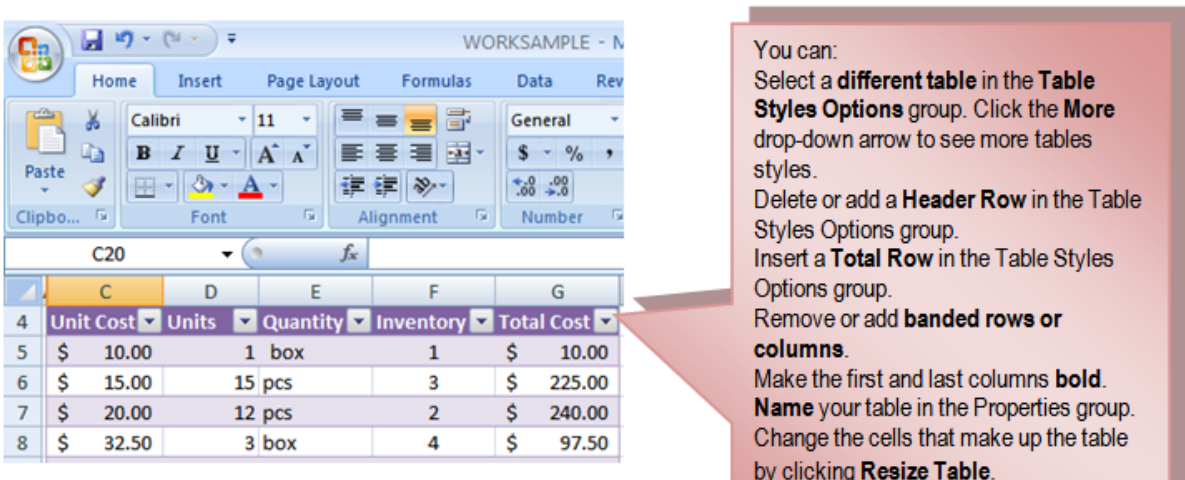

# **Chapter 12: Aligning Text**

In this chapter, you will learn how to left, center, and right align text, merge and center cells, vertically align text, and apply different types of text control.

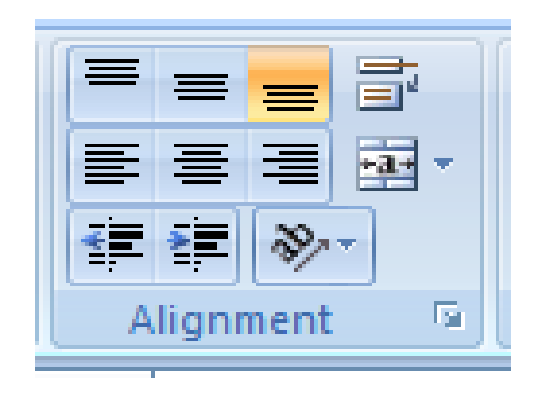

# **FORMATTING CELLS**

## **Aligning Text**

Text and numbers can be defined as left-aligned, right-aligned or centered in Excel.

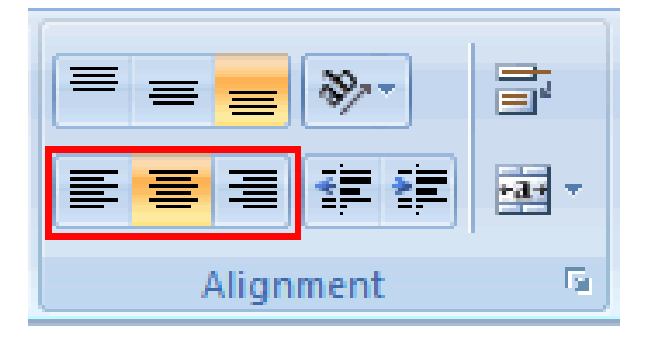

#### **To Align Text or Numbers in a Cell:**

- Select a cell or range of cells
- Click on either the **Align Left, Center** or **Align Right** commands on the Home tab.

The text or numbers in the cell(s) take on the selected alignment treatment.

 $\bullet$ Left-click a column label to select the entire column, or a row label to select an entire row.

# **CHANGING VERTICAL CELL ALIGNMENT**

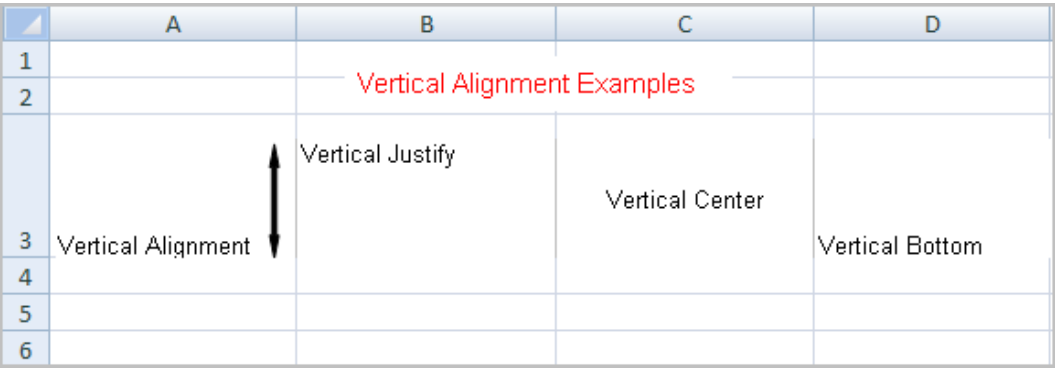

#### **To Change Vertical Alignment from the Alignment Group:**

- Select a cell or range of cells.
- Click the Top Align, Center, or Bottom Align command.  $\bullet$

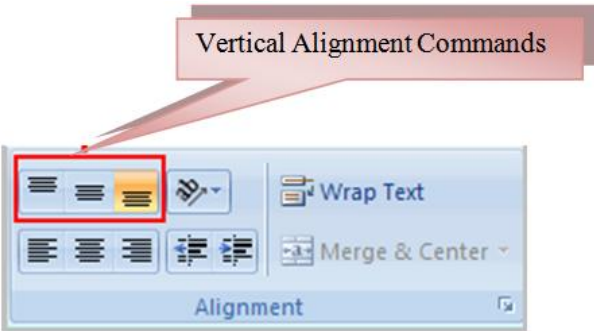

# **CHANGING TEXT CONTROL**

There are two common types of Text control:

- **Wrapped Text**   $\bullet$
- **Merge Cells.**  $\bullet$

The **Wrapped Text** wraps the contents of a cell across several lines if it's too large than the column width. It increases the height of the cell as well.

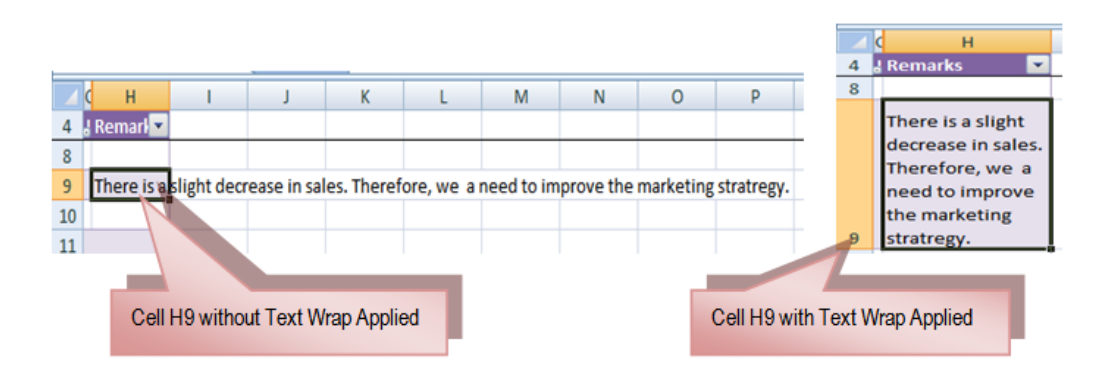

**Merge Cells** can also be applied by using the **Merge and Center** button on the Home tab.

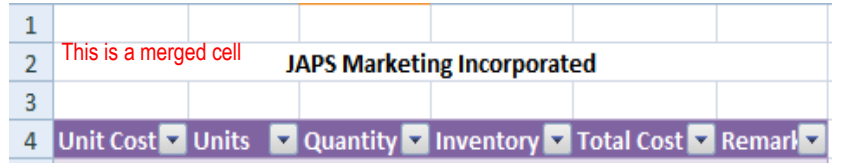

#### **To Change Text Control:**

- Select a cell or range of cells.  $\bullet$
- Select the Home tab.  $\bullet$
- Click the **Wrap Text** command or the **Merge and Center** command.  $\bullet$

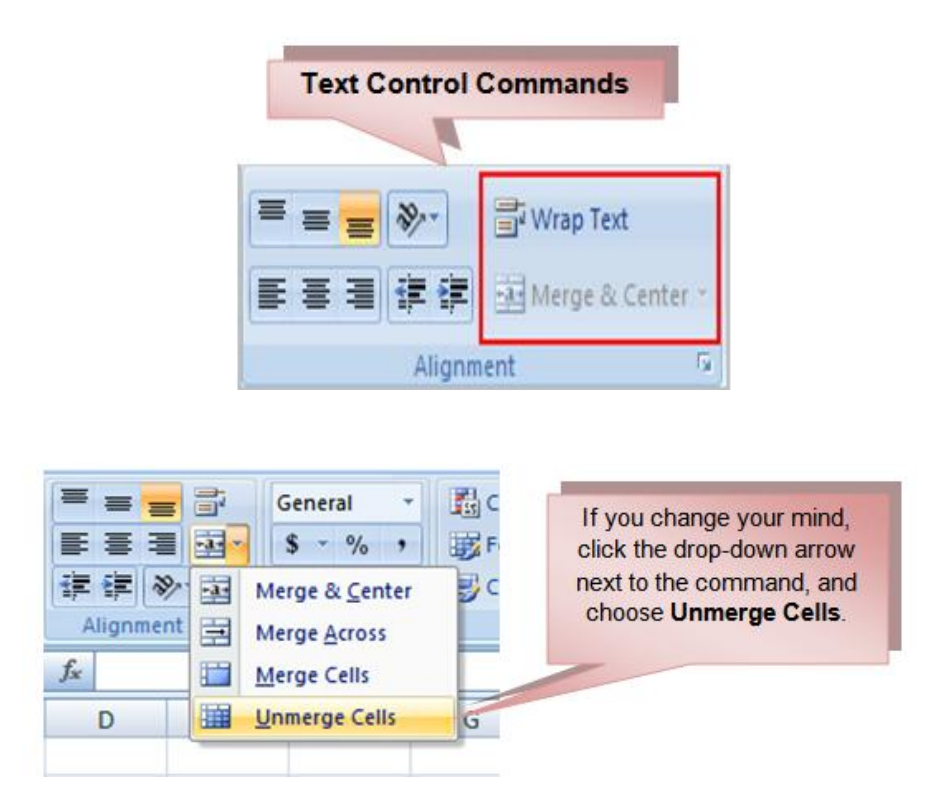

# **Chapter 13: Working with Worksheets**

# **NAMING WORKSHEETS**

#### **To Name a Worksheet:**

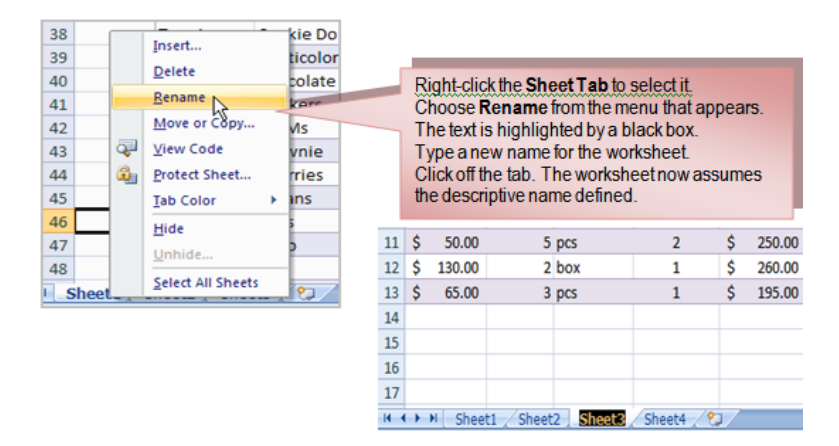

#### **or**

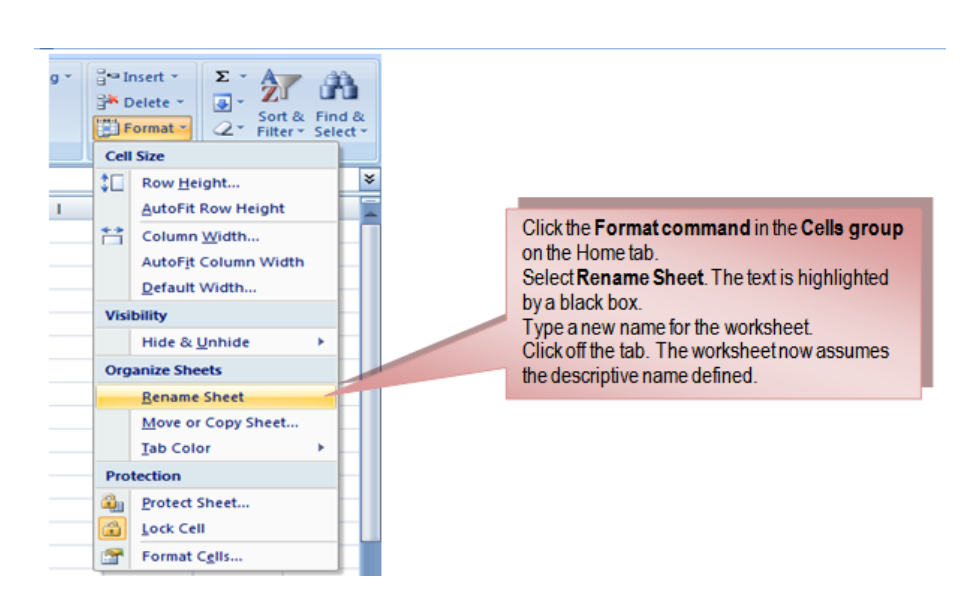

## **INSERTING WORKSHEETS**

#### **To Insert a New Worksheet:**

Left-click the **Insert Worksheet** icon. A new sheet will appear. It will be  $\bullet$ named Sheet4, Sheet5 or whatever the next sequential sheet number may be in the workbook.

#### **or**

Press the **Shift** and the **F11** keys on your keyboard.  $\bullet$ 

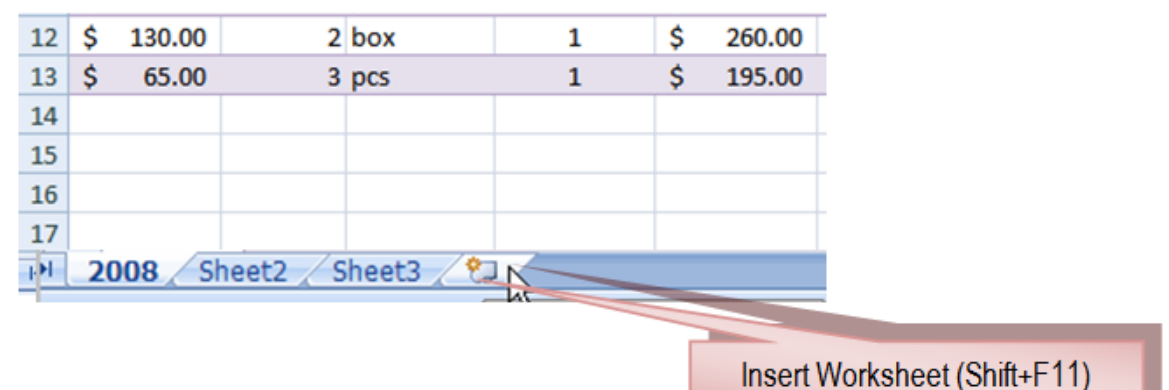

#### **Deleting Worksheets**

Any worksheet can be **deleted** from a workbook, including those that have data in it. **A workbook must contain at least one worksheet.**

#### **To Delete One or More Worksheets:**

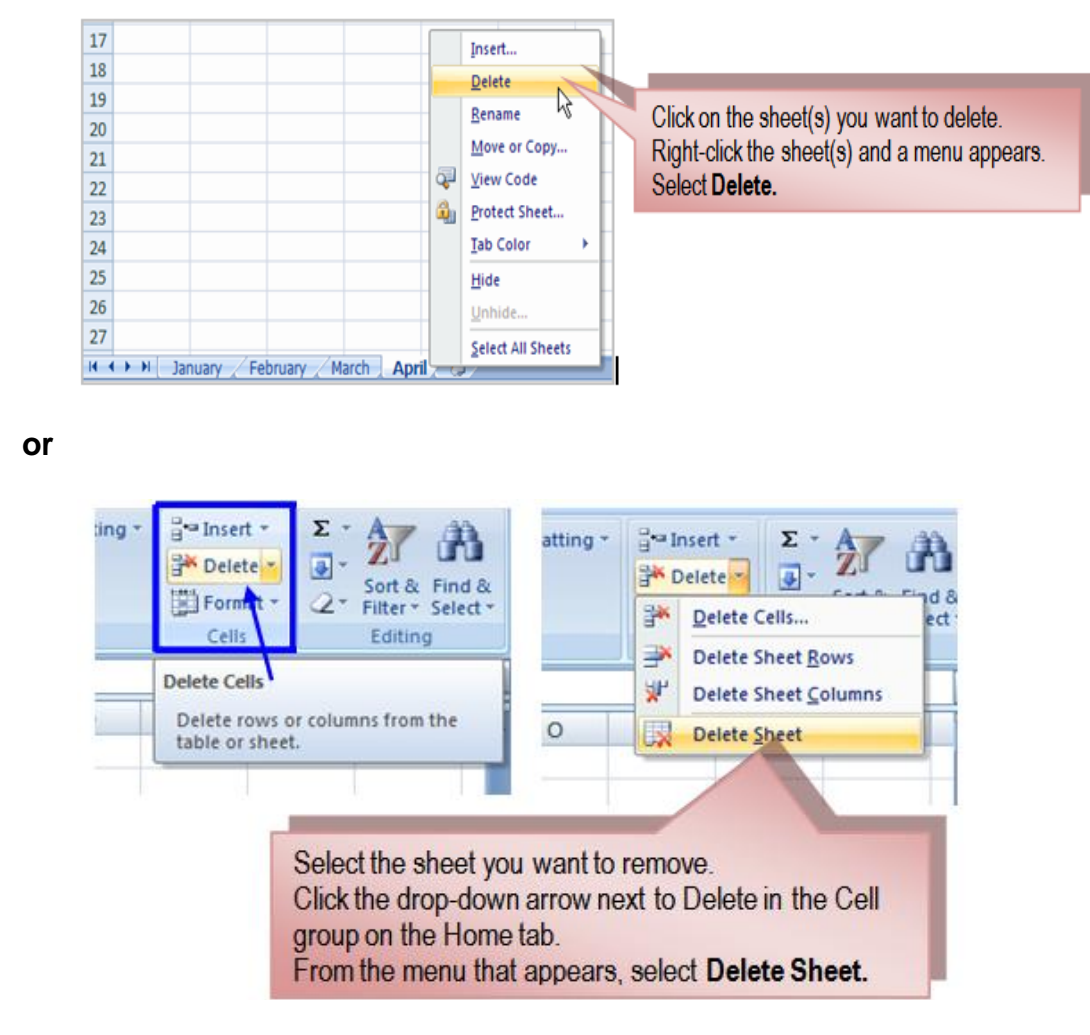

# **GROUPING AND UNGROUPING WORKSHEETS**

Worksheets can be combined together into a group. **Grouping** worksheets allows you to apply identical formulas across all the worksheets.

#### **To Group Contiguous Worksheets:**

- $\bullet$ Select the **first sheet** you want to group.
- Press and hold the **Shift key** on your keyboard.
- Click the **last sheet** you want to group.
- **Release** the Shift key.  $\bullet$

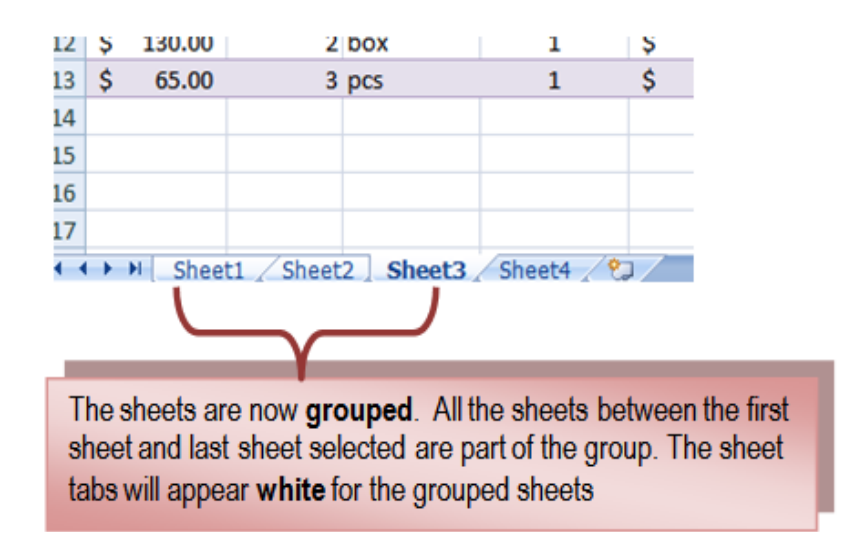

Make any changes to one sheet and the changes will appear in all the grouped sheets.

#### **To Group Non-Contiguous Sheets:**

- Select the **first sheet** you want to group.
- Press and hold the **Ctrl key** on your keyboard.
- Click the **next sheet** you want to group.
- Continuing clicking the sheets you want to group.
- **Release** the Control key.  $\bullet$

The sheets are now grouped. The sheet tabs will appear white for the grouped sheets. Only the sheets selected are part of the group.

Make any changes to one sheet and the changes will appear in all the grouped sheets.

#### **To Ungroup Worksheets:**

- Right-click one of the sheets.
- Select **Ungroup** from the list.

## **FREEZING WORKSHEET PANES**

#### **To Freeze a Row:**

- Select the row **below** the one that you want frozen. For example, if you want row 1 & 2 to appear at the top even as you scroll, then select row 3.
- Click the **View** tab.
- Click the **Freeze Pane** command in the Window group.

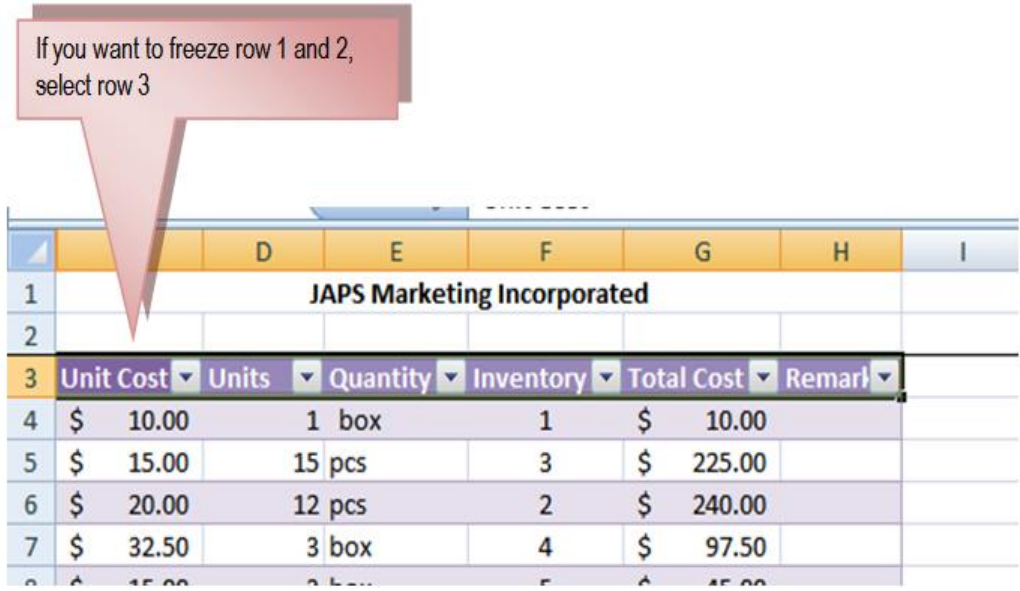

- Choose **Freeze Panes**. A thin, black line appears **below** everything that is  $\bullet$ frozen in place.
- Scroll down in the worksheet to see the pinned rows.

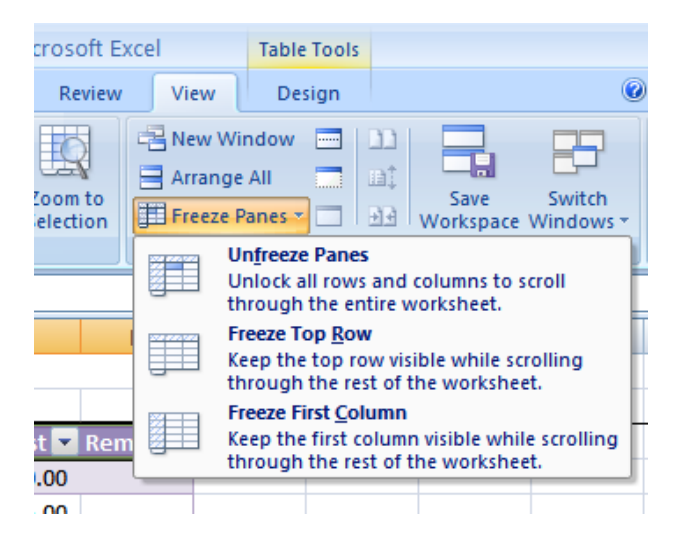

#### **To Unfreeze a Pane:**

- Click the **Freeze Pane** command.  $\bullet$
- Select the **Unfreeze** command.  $\bullet$

#### **To Freeze a Column:**

- Select the column to the **right** of the column(s) you want frozen. For example,  $\bullet$ if you want columns A & B to always appear on the left, just select column C.
- Click the **View** tab.
- Click the **Freeze Pane** command in the Window group.  $\bullet$

- Choose **Freeze Pane**. A thin, black line appears to the **right** of the frozen  $\bullet$ area.
- Scroll across in the worksheet to see the pinned columns.

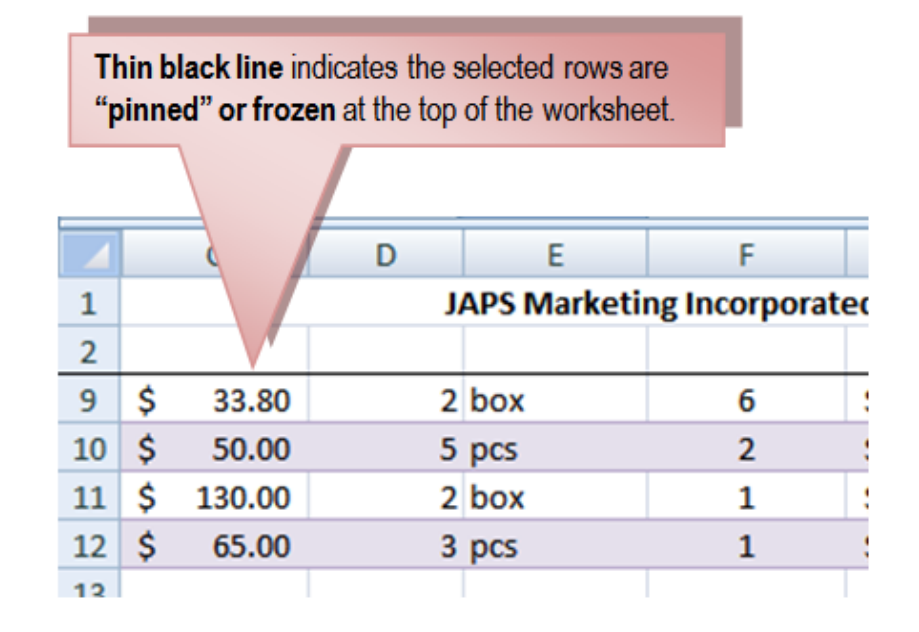

# **Chapter 14: Sample Exercises**

# **MULTIPLE CHOICE**

- 1. A function inside another function is called \_\_\_\_\_\_\_
	- A. Nested function
	- B. Round function
	- C. Sum function
	- D. Text function
- 2. Formulas in Excel start with
	- $A. \%$
	- $B =$
	- $C. +$
	- $D =$
- 3. The default header for a worksheet is
	- A. Username
	- B. Date and Time
	- C. Sheet tab Name
	- D. None

- 4. Which of the following methods will not enter data in a cell?
	- A. Pressing the Esc key
	- B. Pressing an arrow key
	- C. Pressing the tab key
	- D. Clicking the enter button to the formula bar
- 5. The cell reference for cell range of G2 to M12 is
	- A. G2.M12
	- B. G2;M12
	- C. G2:M12
	- D. G2-M12
- 6. What is the keyboard shortcut for creating a chart from the selected cell range?
	- A. F2
	- B. F4
	- C. F8
	- D. F11

7. The Software which contains rows and columns is called

- A. Database
- B. Drawing
- C. Spreadsheet
- D. Word processing
- 8. You can group noncontiguous worksheets with
	- A. The alt+enter key
	- B. The ctrl key and mouse
	- C. The shift key and the mouse
	- D. The group button on the standard toolbar
- 9. The spelling tool is placed on \_\_\_\_\_\_ toolbar
	- A. Standard
	- B. Formatting
	- C. Drawing
	- D. Reviewing
- 10. If you need a text to show vertically in a cell. How will you achieve this?
	- A. Choose Vertical on Text alignment in Format Cells dialog box
	- B. Choose 90 Degrees in Orientation of Format Cells dialog box
	- C. Choose Distributed from the Vertical drop down list of Format Cells dialog

box

- D. Choose Center Across Selection from Horizontal combo box in Format Cells dialog box
- 11. You can automatically adjust the size of text in a cell if they do not fit in width by

- A. Double clicking on the right border of column header
- B. From Format choose Columns and then Autofit Selection
- C. From Format Cells dialog box mark Shrink to fit check box
- D. All of above
- 12. Formatting a cell in Currency, you can specify
	- A. Decimal Places
	- B. Currency Symbol
	- C. Both of above
	- D. None of above
- 13. Formatting a cell in Number format you can't set
	- A. Decimal Places
	- B. Use 1000 separator
	- C. Negative numbers
	- D. Currency Symbol
- 14. Merge cells option can be applied from
	- A. Format Cells dialog box Alignment Tab
	- B. Formatting toolbar
	- C. Both of above
	- D. None of above

15. How can you remove borders applied in cells?

- A. Choose None on Border tab of Format cells
- B. Open the list on Border tool in Formatting toolbar then choose first tool (no

border)

- C. Both of above
- D. None of above

#### 16. Where can you set the shedding color for a range of cells in Excel?

- A. Choose required color form Patterns tab of Format Cells dialog box
- B. Choose required color on Fill Color tool in Formatting toolbar
- C. Choose required color on Fill Color tool in Drawing toolbar
- D. All of above
- 17. You can auto fit the width of column by
	- A. Double clicking on the column name on column header
	- B. Double click on the cell pointer in worksheet
	- C. Double clicking on column right border on column header
	- D. Double clicking on the column left border of column header

18. Long text can be broken down into many lines within a cell. You can do this through

- A. Wrap Text in Format >> Cells
- B. Justify in Edit >> Cells
- C. Text Wraping in Format >> Cells, Layout tab
- D. All of above
- 19. MS Excel provides the default value for step in Fill Series dialog box
	- A. 0
	- B. 1
	- C. 5
	- D. 10
	- E. None of above
- 20. Ctrl + D shortcut key in Excel will
	- A. Open the font dialog box
	- B. Apply double underline for the active cell
	- C. Fill down in the selection
	- D. None of above
- 21. The short cut key Ctrl  $+$  R is used in Excel to
	- A. Right align the content of cell
	- B. Remove the cell contents of selected cells
	- C. Fill the selection with active cells to the right
- 22. Edit >> Delete command
	- A. Deletes the content of a cell
	- B. Deletes Formats of cell
	- C. Deletes the comment of cell
	- D. Deletes selected cells
- 23. To remove the content of selected cells you must issue command
	- A. Edit >> Delete
	- B. Edit >> Clear >> Contents
	- C. Edit >> Clear >> All
	- D. Data >> Delete
- 24. The Delete key of keyboard is assigned to which command in Excel?
	- A. Edit >> Clear >> Contents
	- B. Edit >> Clear >> All
	- C. Edit >> Delete
	- D. All of above

25. By default Excel provides 3 worksheets. You need only two of them, how will you delete the thirdone?

A. Right click on Sheet Tab of third sheet and choose Delete from the context

menu

- B. Click on Sheet 3 and from Edit menu choose Delete
- C. Both of above
- D. None of above

26. Which of the following action removes a sheet from workbook?

- A. Select the sheet, then choose Edit >> Delete Sheet
- B. Select the sheet then choose Format >> Sheet >> Hide
- C. Both of above
- D. None of above

27. While Finding and Replacing some data in Excel, which of the following statement is valid?

- A. You can Find and Replace within the sheet or workbook
- B. Excel does not have option to match case for find
- C. Both are valid
- D. None are valid

28. You can move a sheet from one workbook into new book by

A. From Edit menu choose Move or Copy sheet, mark the Create a ccopy and Click OK

B. From Edit menu choose Move of Copy then choose (Move to end) and click OK

C. From Edit menu choose Move or Copy then select (new book) from To Book list and click OK

D. None of above

29. The number of rows in a worksheet is

- A. 36500
- B. 1,048,576
- C. 256
- D. 64536

30. When a formatted number does not fit within a cell, it displays

- A. #####
- B. #DIV/0
- C. #DIV@
- D. None of these
- 31. What symbol is used to enter number as text? A. '

- B. "
- $C. =$
- $D. +$

32. Data can be arranged in ascending or descending order by using

- A. Sort command from Insert tab
- B. Sort command from Data tab
- C. Sort command from Review tab
- D. None of these

33. To select multiple non-adjecent cells in a worksheet you will click them holding

- A. CTRL key
- B. ALT key
- C. Shift Key
- D. Ctrl+Shift key

34. How many sheets are there in Excel Workbook by default?

- A. 2
- B. 3
- C. 4
- D. 5

35. Which of the following component displays the contents of active cell?

- A. Name box
- B. Formula bar
- C. Menu bar
- D. Status bar

## 36. To move to the previous worksheet press

- A. Ctrl+PgUp
- B. Ctrl+PgDn
- C. Shift+Tab
- D. Ctrl+Tab
- 37. The accounting style shows negative numbers in
	- A. Bold
	- B. Brackets
	- C. Paranthesis
	- D. Quotes

38. When you create two or four separate windows containing part of the spreadsheet that can be viewed, you have created

- A. sections
- B. panes
- C. views
- D. subsheets

39. The process of identifying specific rows and columns so that so that certain columns and rows are always visible on the screen is called

- A. freezing
- B. locking
- C. selecting
- D. fixing

40. A quick way to return to a specific area of a worksheet is to type in the \_\_\_\_\_

- A. Name box
- B. Formula bar
- C. Zoom box
- D. None of these

41. Which keyboard shortcut opens the Go To dialog box?

- A. Ctrl + B
- B. Ctrl  $+$  Shift  $+$  B
- $C. F2$
- D. F5

42. Which task does the icon in the given image perform?

 $H + H$  $Sheet1 / Sheet2$ Sheet3

- A. Add a worksheet
- B. Save a worksheet
- C. Delete a worksheet
- D. Rename a worksheet
- E. Create a folder to save a worksheet

# **ICDL TYPE OF EXAM**

1. Open the Spreadsheet application. Create a new worksheet by typing all text and numbers shown in the spreadsheet below. Start typing at cell A1.

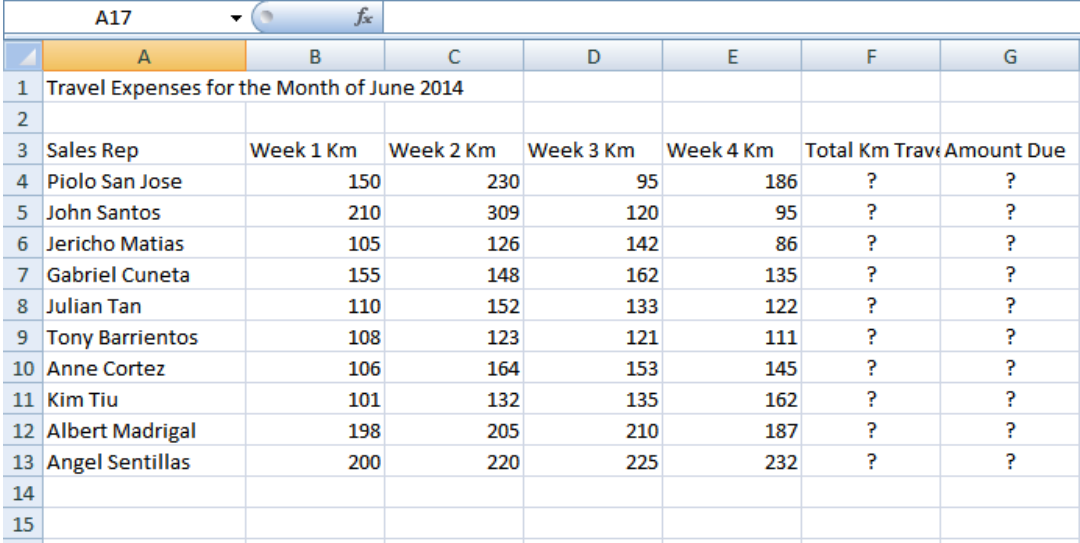

2. Apply the type font in Arial with size 12 for all the data.

3. Format all numbers in comma style.

4. Center the spreadsheet heading "Travel Expenses for the Month of June 2014" across the spreadsheet. Format the heading to Elephant and change to size 16. Change the font color with the color of your choice.

5. Format cell range A3:G3 into 45 degrees with center alignment and text control of shrink to fit. Fill color the range of cells with color of your choice.

6. Create a formula to display the Total Km Travelled for each sales rep.

7. Create formula to calculate the amount due to each sales rep on the basis that each rep is reimbursed 0.63 cents per kilometer travelled.

8. Apply all borders and shading (color). Feel free to experiment with your own color schemes.

9. Sort the data who incurred the highest to lowest travel expenses.

10.Save the worksheet with filename *Travel underscore your First name underscore Last name.xls* at My Document folder.